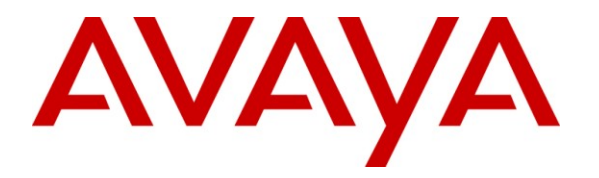

**Avaya Solution & Interoperability Test Lab**

# **Application Notes for Ascom DECT Handsets and Ascom IPBS Access Point with Avaya Aura® Communication Manager and Avaya Aura® Session Manager – Issue 1.0**

# **Abstract**

These Application Notes describe the compliance testing of Ascom DECT Handsets and Ascom IPBS Access Point with Avaya Aura® Communication Manager and Avaya Aura® Session Manager. The Ascom handsets communicate with the Ascom IPBS via DECT, which communicates with Session Manager via SIP to provide access to Communication Manager via wireless handsets. The compliance testing tested the major functions of the Ascom IPBS product.

Information in these Application Notes has been obtained through DevConnect compliance testing and additional technical discussions. Testing was conducted via the DevConnect Program at the Avaya Solution and Interoperability Test Lab.

## **Table of Contents**

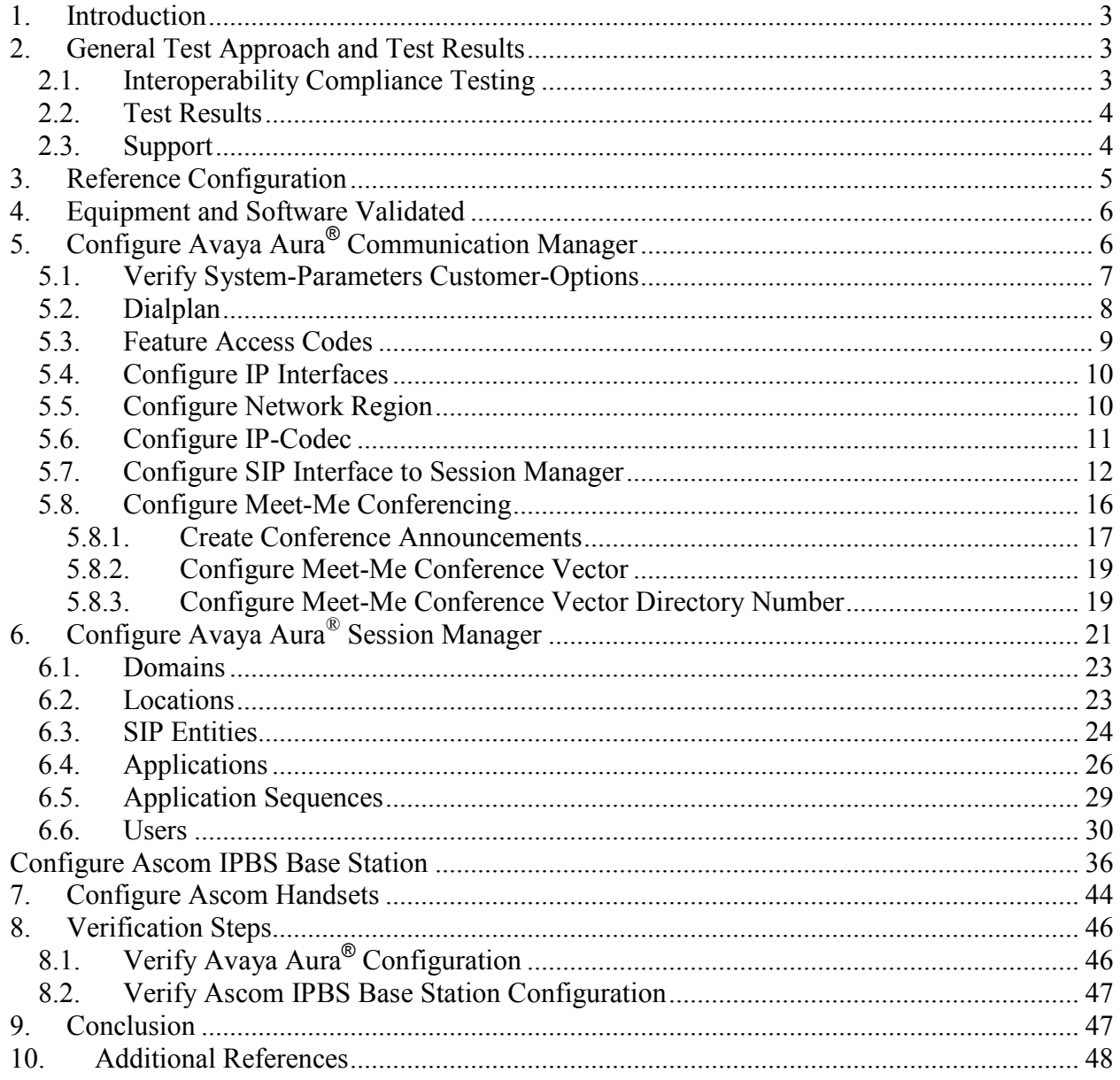

# <span id="page-2-0"></span>**1. Introduction**

These Application Notes describe the configuration steps required for Ascom IPBS to successfully interoperate with Avaya Aura  $^{\circledR}$  Communication Manager and Avaya Aura  $^{\circledR}$  Session Manager. The Ascom IPBS communicates with Ascom handsets via DECT and to Session Manager via SIP.

# <span id="page-2-1"></span>**2. General Test Approach and Test Results**

The compliance testing of Ascom IPBS interoperating with Communication Manager was performed manually. The tests were functional in nature, and no performance testing was done.

# <span id="page-2-2"></span>**2.1. Interoperability Compliance Testing**

The compliance testing included the test scenarios shown below. Note that when applicable, all tests were performed with Avaya SIP phones, Avaya H.323 phones, Ascom DECT endpoints, and PSTN endpoints.

- Basic call
- DTMF
- Hold, retrieve, enquiry, and brokering
- Attended, blind transfer
- Call forwarding unconditional, no reply, busy
- Call waiting
- Call park/unpark
- $\bullet$  EC500
- Conference
- Do not disturb
- Calling line/name identification
- Connected line/name identification
- Codec support

Note that the MWI feature was not tested due to lack of testing facilities.

# **2.2. Test Results**

<span id="page-3-0"></span>The following issues were encountered during testing:

- 1. The Ascom DECT handset is unable to initiate an ad-hoc conference via Communication Manager. However, the Communication Manager Meet-me conference feature can be used.
- 2. If a blind or supervised transfer is made to an Ascom DECT handset, the number of the transferring party is shown at the Ascom DECT handset instead of the original caller while the call is alerting. After the call is answered, the Ascom DECT handset display is updated correctly.
- 3. If an Ascom DECT handset transfers a call from another phone (Ascom or Avaya) to the PSTN, the display of the caller is not updated after the transfer. This issue has been escalated to the development group within Avaya.
- 4. If a call is made from an Ascom DECT handset to an Ascom DECT handset, the display of the caller is not updated with the called party name after the called party has answered. This issue has been escalated to the development group within Avaya.
- 5. It is not possible to park a call from an Ascom DECT handset. However, parked calls can be retrieved from Ascom DECT handsets.
- 6. It is not possible to initiate Do Not Disturb from an Ascom DECT handset via Communication Manager Feature Access Code. However, the Ascom DECT handset local DND feature works correctly.

With the exception of the above-described problems, all tests produced the expected result. **Section [2.1](#page-2-2)** contains a list of tests which were performed.

## <span id="page-3-1"></span>**2.3. Support**

Support from Avaya is available at [http://support.avaya.com/.](http://support.avaya.com/)

Technical support for the Ascom IP DECT product can be obtained through a local Ascom supplier.

Ascom global technical support:

- Email:  $support@$ ascom.se
- $\blacksquare$  Help desk: +46 31 559450

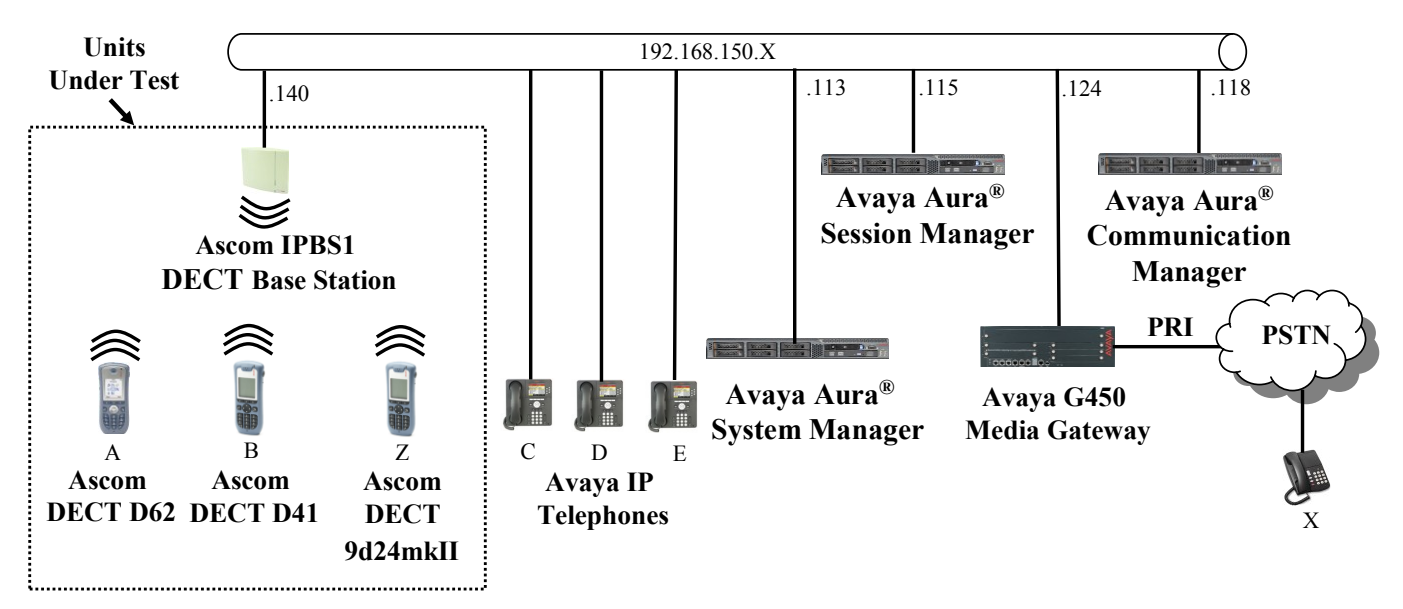

# <span id="page-4-0"></span>**3. Reference Configuration**

**Figure 1: Reference Configuration**

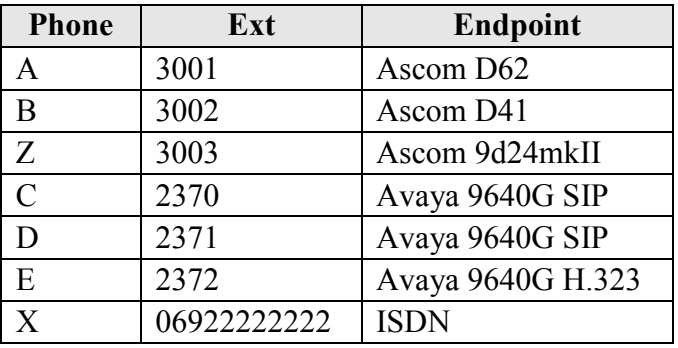

The following table contains additional information about how each of the telephones contained in the above diagram are configured in Communication Manager:

**Table 1: Extensions Used for Testing**

# <span id="page-5-2"></span><span id="page-5-0"></span>**4. Equipment and Software Validated**

The following equipment and software were used for the sample configuration provided:

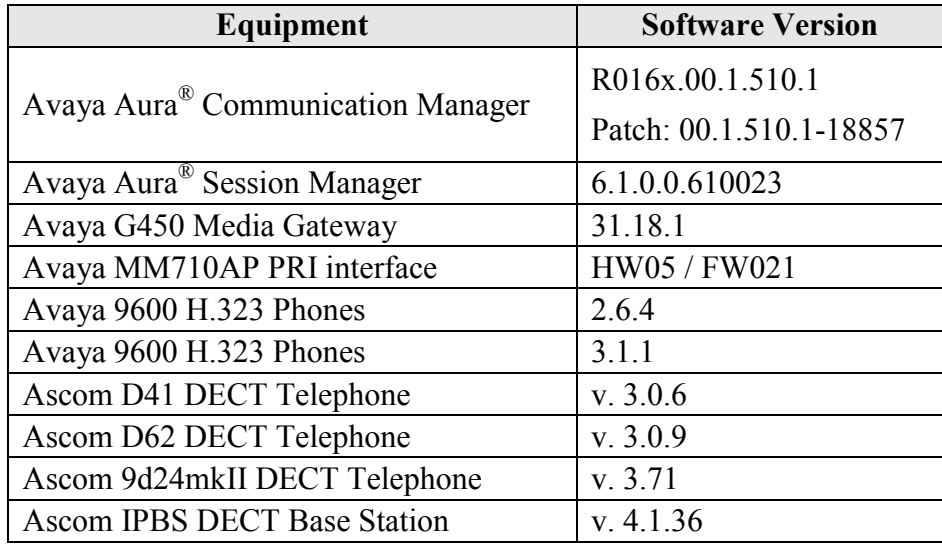

**Table 2: Equipment and Versions Validated**

# <span id="page-5-1"></span>**5. Configure Avaya Aura® Communication Manager**

The configuration and verification operations illustrated in this section were performed using the Communication Manager System Administration Terminal (SAT).

Note that the configuration of the interface to the PSTN is out of the scope of these Application Notes.

# **5.1. Verify System-Parameters Customer-Options**

<span id="page-6-0"></span>Use the **display system-parameters customer-options** command to verify that Communication Manager is configured to meet the minimum requirements to support the configuration used for these tests, as shown by the parameter values in **[Table 3](#page-6-1)**. If these are not met in the configuration, please contact an Avaya representative for further assistance.

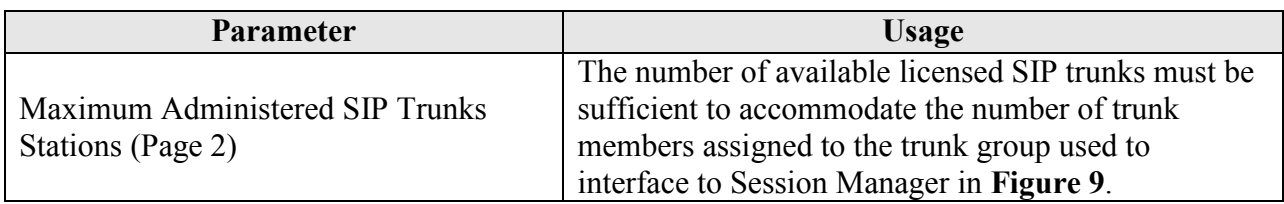

### **Table 3: Configuration Values for System-Parameters Customer-Options**

<span id="page-6-1"></span>

| display system-parameters customer-options<br>OPTIONAL FEATURES | 2 of 11<br>Page |
|-----------------------------------------------------------------|-----------------|
| IP PORT CAPACITIES                                              | USED            |
| Maximum Administered H.323 Trunks: 12000 50                     |                 |
|                                                                 |                 |
| Maximum Concurrently Registered IP Stations: 18000 2            |                 |
| Maximum Administered Remote Office Trunks: 12000 0              |                 |
| Maximum Concurrently Registered Remote Office Stations: 18000 0 |                 |
| Maximum Concurrently Registered IP eCons: 414                   |                 |
| Max Concur Registered Unauthenticated H.323 Stations: 100       |                 |
| Maximum Video Capable Stations: 18000 0                         |                 |
| Maximum Video Capable IP Softphones: 1000                       |                 |
| Maximum Administered SIP Trunks: 24000 10                       |                 |
| Maximum Administered Ad-hoc Video Conferencing Ports: 24000 0   |                 |
| Maximum Number of DS1 Boards with Echo Cancellation: 522        | $\Omega$        |
| Maximum TN2501 VAL Boards: 128                                  | $\Omega$        |
| Maximum Media Gateway VAL Sources: 250                          |                 |
| Maximum TN2602 Boards with 80 VoIP Channels: 128                | $\Omega$        |
| Maximum TN2602 Boards with 320 VoIP Channels: 128               | $\Omega$        |
| Maximum Number of Expanded Meet-me Conference Ports: 300        | $\circ$         |

**Figure 2: System-Parameters Customer-Options Form, Page 2**

# **5.2. Dialplan**

<span id="page-7-0"></span>Use the **change dialplan analysis** command to configure the dial plan using the parameters shown below.

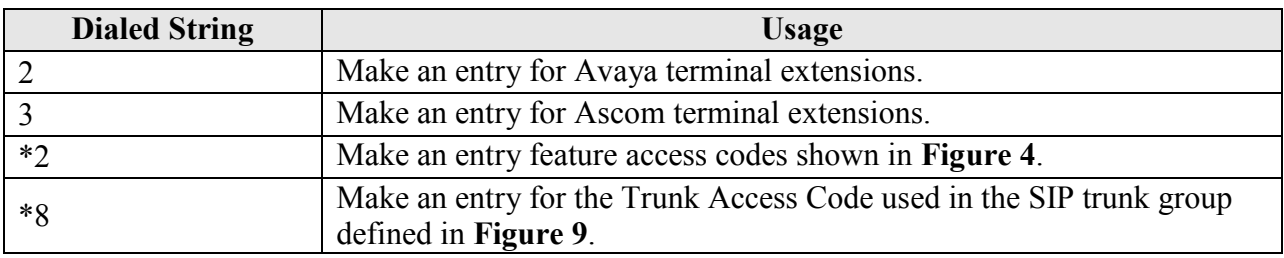

#### **Table 4: Dialplan Analysis Parameters**

<span id="page-7-1"></span>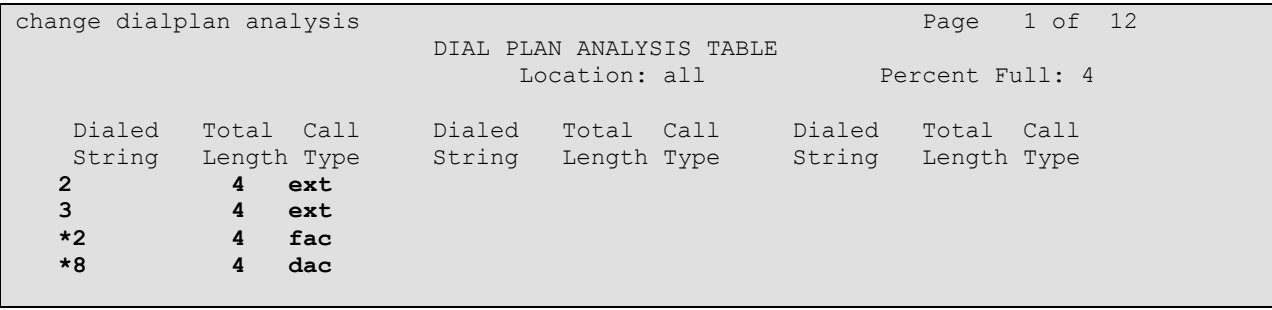

**Figure 3: Dialplan Analysis Form**

# **5.3. Feature Access Codes**

<span id="page-8-0"></span>Use the **change feature-access-codes** command to configure access codes which can be entered from Ascom DECT handsets to initiate Communication Manager call features. These access codes must be compatible with the dial plan described in **[Figure 3](#page-7-1)**.

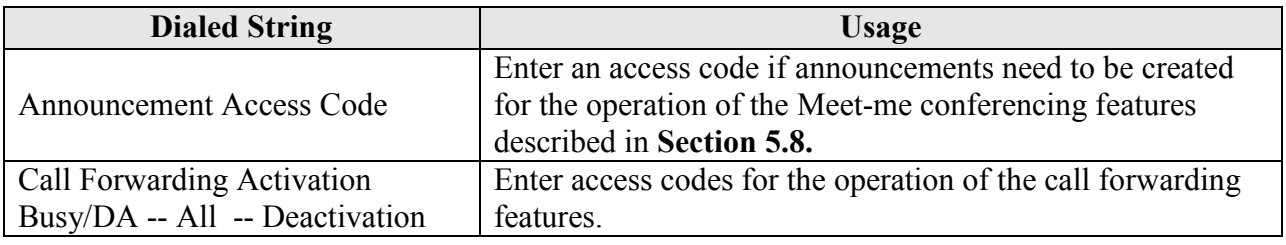

**Table 5: Feature Access Codes Parameters** 

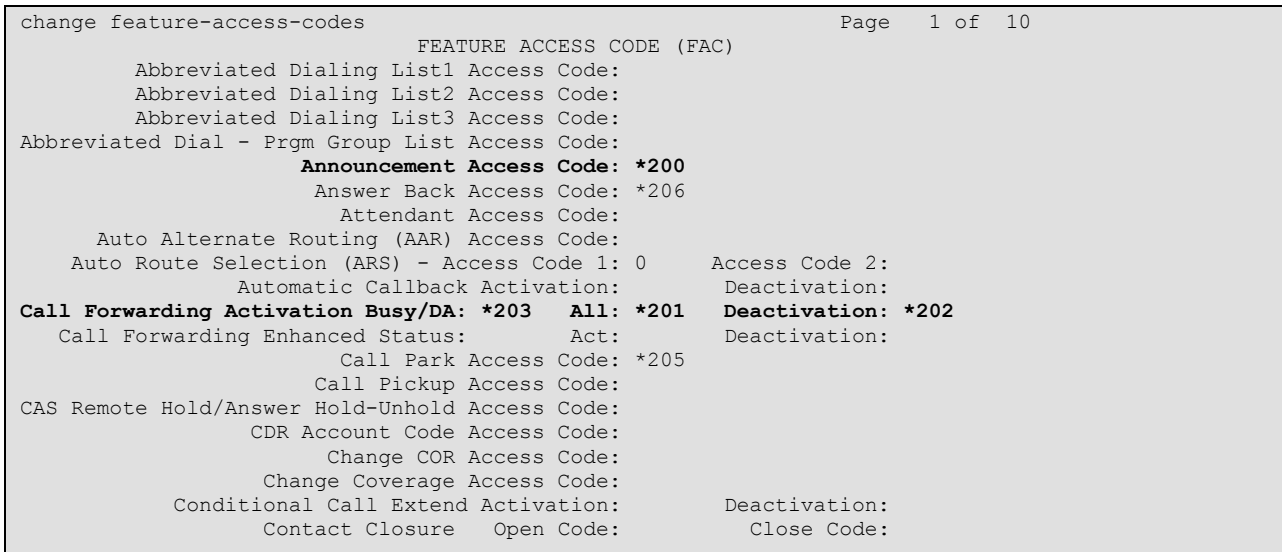

<span id="page-8-1"></span>**Figure 4: Feature Access Codes Screen**

## **5.4. Configure IP Interfaces**

<span id="page-9-0"></span>Use the **change node-names ip** command to configure the IP address of Session Manager.

```
change node-names ip Page 1 of 2
                    IP NODE NAMES
   Name IP Address
asset 192.168.150.115
default 0.0.0.0
procr 192.168.150.118
procr6 ::
```
#### **Figure 5: Node-Names IP Form**

# <span id="page-9-2"></span><span id="page-9-1"></span>**5.5. Configure Network Region**

Use the **change ip-network-region** command to assign an appropriate domain name to be used by Communication Manager. This name is also used in **[Figure 22.](#page-22-2)**

```
change ip-network-region 1 and 20 and 20 and 20 and 20 and 20 and 20 and 20 and 20 and 20 and 20 and 20 and 20
                                  IP NETWORK REGION
   Region: 1
Location: 1 Authoritative Domain: aura.dcffm
    Name: local
MEDIA PARAMETERS Intra-region IP-IP Direct Audio: yes<br>Codec Set: 1 Inter-region IP-IP Direct Audio: yes
                                Inter-region IP-IP Direct Audio: yes
   UDP Port Min: 2048 IP Audio Hairpinning? n
   UDP Port Max: 3329
DIFFSERV/TOS PARAMETERS
Call Control PHB Value: 46
         Audio PHB Value: 46
         Video PHB Value: 26
802.1P/Q PARAMETERS
Call Control 802.1p Priority: 6
         Audio 802.1p Priority: 6
         Video 802.1p Priority: 5 AUDIO RESOURCE RESERVATION PARAMETERS
H.323 IP ENDPOINTS READING A SET AS A READING A SET A RSVP Enabled? n
  H.323 Link Bounce Recovery? y
Idle Traffic Interval (sec): 20
   Keep-Alive Interval (sec): 5
             Keep-Alive Count: 5
```
<span id="page-9-3"></span>**Figure 6: IP Network Region Form**

# **5.6. Configure IP-Codec**

<span id="page-10-0"></span>Use the **change ip-codec-set 1** command to designate a codec set compatible with the Ascom Handsets, which support both G.711A and G.729A.

<span id="page-10-1"></span>change change ip-codec-set 1 Page 1 of 2 IP Codec Set Codec Set: 1 Audio Silence Frames Packet Codec Suppression Per Pkt Size(ms) 1: **G.711A** n 2 20 1: **G.711A** n 2 20<br>2: **G.729A** n 2 20

**Figure 7: IP-Codec-Set Form**

## **5.7. Configure SIP Interface to Session Manager**

<span id="page-11-0"></span>Use the **add signaling-group** command to configure the Signaling Group parameters for the SIP trunk group. Assign values for this command as shown in the following table.

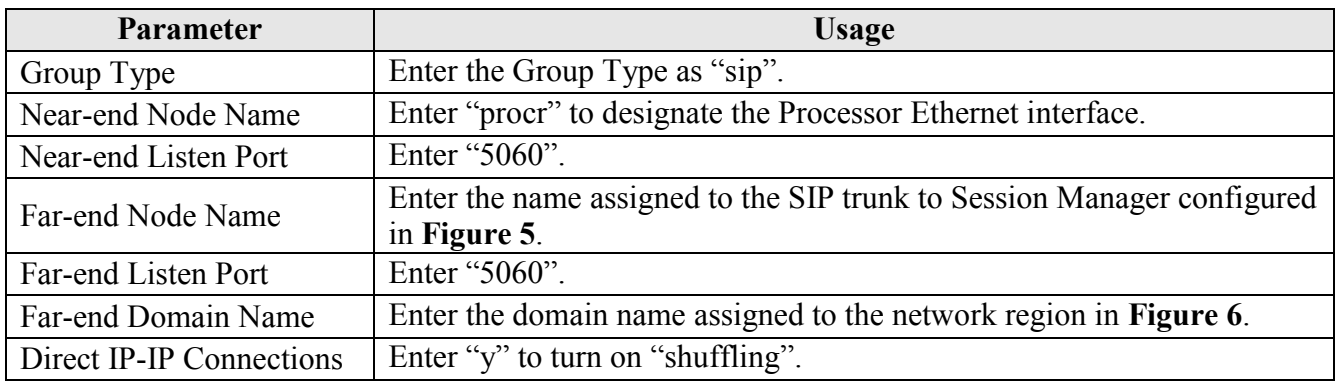

### **Table 6: Signaling-Group Parameters for SIP Interface**

| add signaling-group 1                     | Page 1 of 1                        |  |  |  |  |  |  |
|-------------------------------------------|------------------------------------|--|--|--|--|--|--|
| SIGNALING GROUP                           |                                    |  |  |  |  |  |  |
| Group Number: 1<br>Group Type: sip        |                                    |  |  |  |  |  |  |
| IMS Enabled? n<br>Transport Method: tcp   |                                    |  |  |  |  |  |  |
| O-SIP? n                                  | SIP Enabled LSP? n                 |  |  |  |  |  |  |
| IP Video? n                               | Enforce SIPS URI for SRTP? y       |  |  |  |  |  |  |
| Peer Detection Enabled? y Peer Server: SM |                                    |  |  |  |  |  |  |
|                                           |                                    |  |  |  |  |  |  |
|                                           |                                    |  |  |  |  |  |  |
| Near-end Node Name: procr                 | Far-end Node Name: asset           |  |  |  |  |  |  |
| Near-end Listen Port: 5060                | Far-end Listen Port: 5060          |  |  |  |  |  |  |
|                                           | Far-end Network Region: 1          |  |  |  |  |  |  |
| Far-end Domain: aura deffm                |                                    |  |  |  |  |  |  |
|                                           | Bypass If IP Threshold Exceeded? n |  |  |  |  |  |  |
| Incoming Dialog Loopbacks: eliminate      | RFC 3389 Comfort Noise? n          |  |  |  |  |  |  |
| DTMF over IP: rtp-payload                 | Direct IP-IP Audio Connections? y  |  |  |  |  |  |  |
| Session Establishment Timer(min): 3       | IP Audio Hairpinning? n            |  |  |  |  |  |  |
| Enable Layer 3 Test? y                    | Initial IP-IP Direct Media? n      |  |  |  |  |  |  |
| H.323 Station Outgoing Direct Media? n    | Alternate Route Timer (sec): 6     |  |  |  |  |  |  |

<span id="page-11-1"></span>**Figure 8: Signaling Group Form** 

Use the **add trunk-group** command to configure the SIP interface to Session Manager. Assign values for this command as shown in the following table.

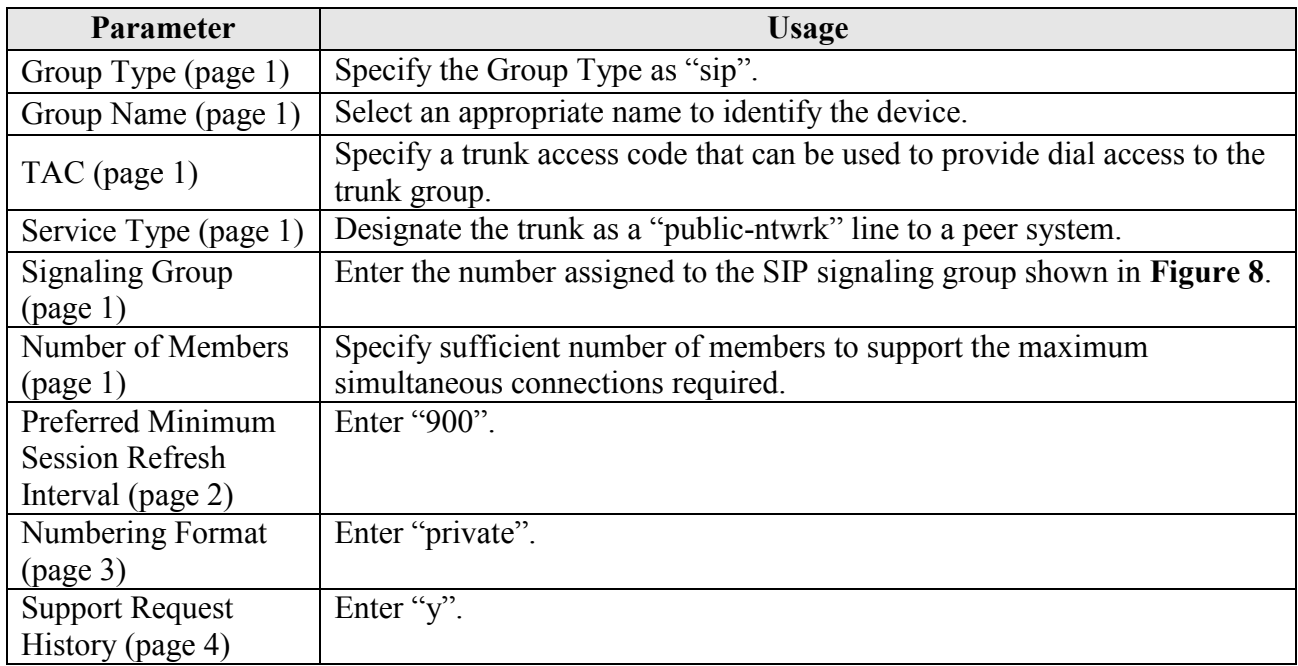

#### **Table 7: Trunk-Group Parameters for the SIP Interface**

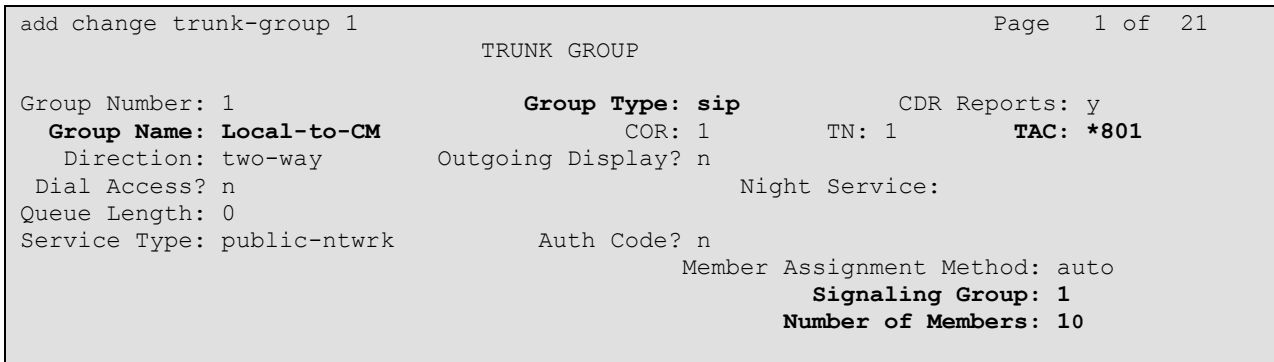

<span id="page-12-0"></span>**Figure 9: Trunk Group Form, page 1**

add trunk-group 1 Page 2 of 21 Group Type: sip TRUNK PARAMETERS Unicode Name: auto Redirect On OPTIM Failure: 9000 SCCAN? n Digital Loss Group: 18 P**referred Minimum Session Refresh Interval(sec): 900** Disconnect Supervision - In? y Out? y XOIP Treatment: auto Delay Call Setup When Accessed Via IGAR? n

### **Figure 10: Trunk Group Form, page 2**

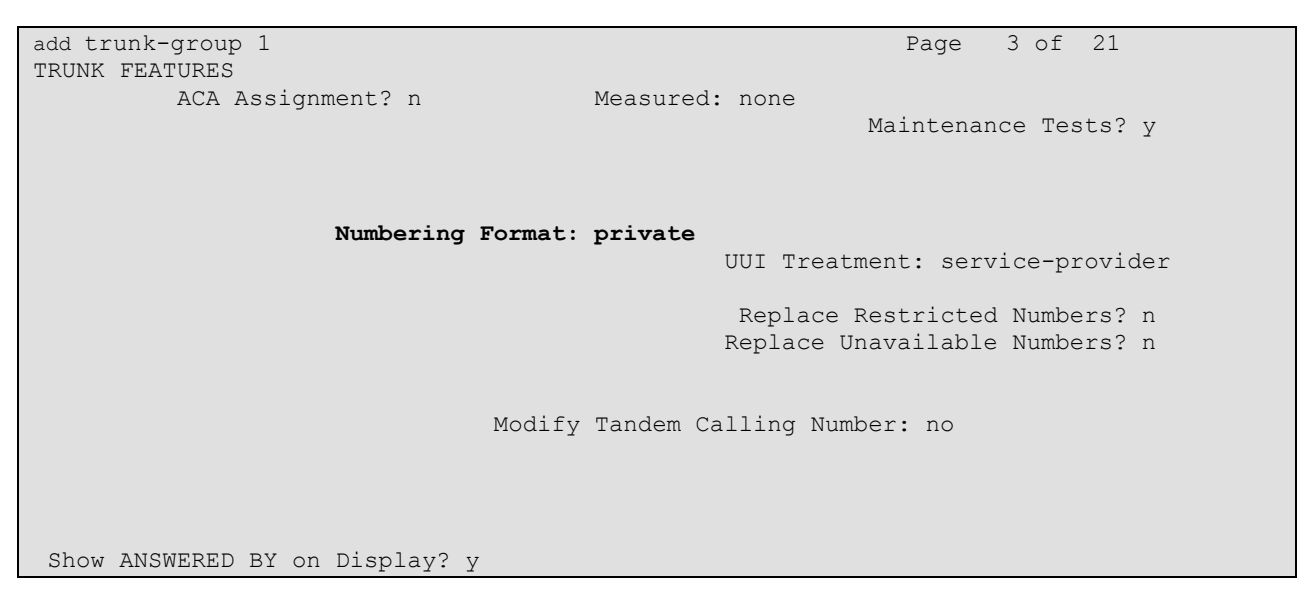

**Figure 11: Trunk Group Form, page 3**

add trunk-group 1 Page 4 of 21 PROTOCOL VARIATIONS Mark Users as Phone? n Prepend '+' to Calling Number? n Send Transferring Party Information? y Network Call Redirection? n Send Diversion Header? n **Support Request History? y** Telephone Event Payload Type: 101 Convert 180 to 183 for Early Media? n Always Use re-INVITE for Display Updates? n Identity for Calling Party Display: From Enable Q-SIP? n

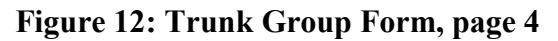

# <span id="page-15-0"></span>**5.8. Configure Meet-Me Conferencing**

Since the Communication Manager ad-hoc conference feature is inaccessible from the Ascom DECT handsets, a "meet-me" conference can be established as an alternative. This feature requires that "Enhanced Conferencing" be included in the feature set, as indicated by the "system-parameters customer-options" form. Furthermore, the "Maximum Media Gateway VAL Sources" configuration value must be sufficient to allow the Media Gateway to serve as a source of announcements. If these requirements are not met in the configuration, please contact an Avaya representative for further assistance.

| display system-parameters customer-options<br>OPTIONAL FEATURES | 2 of 11<br>Page |
|-----------------------------------------------------------------|-----------------|
| IP PORT CAPACITIES                                              | USED            |
| Maximum Administered H.323 Trunks: 12000 50                     |                 |
| Maximum Concurrently Registered IP Stations: 18000 2            |                 |
| Maximum Administered Remote Office Trunks: 12000 0              |                 |
| Maximum Concurrently Registered Remote Office Stations: 18000 0 |                 |
| Maximum Concurrently Registered IP eCons: 414                   |                 |
| Max Concur Registered Unauthenticated H.323 Stations: 100       |                 |
| Maximum Video Capable Stations: 18000 0                         |                 |
| Maximum Video Capable IP Softphones: 1000                       | $\Omega$        |
| Maximum Administered SIP Trunks: 24000 10                       |                 |
| Maximum Administered Ad-hoc Video Conferencing Ports: 24000 0   |                 |
| Maximum Number of DS1 Boards with Echo Cancellation: 522        | $\Omega$        |
| Maximum TN2501 VAL Boards: 128                                  | $\Omega$        |
| Maximum Media Gateway VAL Sources: 250                          |                 |
| Maximum TN2602 Boards with 80 VoIP Channels: 128                | $\mathbf{0}$    |
| Maximum TN2602 Boards with 320 VoIP Channels: 128               | $\mathbf{0}$    |
| Maximum Number of Expanded Meet-me Conference Ports: 300        | $\Omega$        |
|                                                                 |                 |

**Figure 13: System-Parameters Customer-Options Form, Page 2**

| display system-parameters customer-options                   | Page 4 of 11<br>OPTIONAL FEATURES       |
|--------------------------------------------------------------|-----------------------------------------|
| Emergency Access to Attendant? y<br>Enable 'dadmin' Login? y | IP Stations? y                          |
| Enhanced Conferencing? y                                     | ISDN Feature Plus? n                    |
| Enhanced EC500? y                                            | ISDN/SIP Network Call Redirection? v    |
| Enterprise Survivable Server? n                              | ISDN-BRI Trunks? v                      |
| Enterprise Wide Licensing? n                                 | ISDN-PRI? y                             |
| ESS Administration? v                                        | Local Survivable Processor? n           |
| Extended Cvg/Fwd Admin? y                                    | Malicious Call Trace? y                 |
| External Device Alarm Admin? y                               | Media Encryption Over IP? n             |
| Five Port Networks Max Per MCC? n                            | Mode Code for Centralized Voice Mail? n |
| Flexible Billing? n                                          |                                         |
| Forced Entry of Account Codes? y                             | Multifrequency Signaling? y             |
| Global Call Classification? y                                | Multimedia Call Handling (Basic)? v     |
| Hospitality (Basic)? y                                       | Multimedia Call Handling (Enhanced)? y  |
| Hospitality (G3V3 Enhancements)? y                           | Multimedia IP SIP Trunking? y           |
| IP Trunks? v                                                 |                                         |
| IP Attendant Consoles? y                                     |                                         |

**Figure 14: System-Parameters Customer-Options Form, Page 4**

## **5.8.1. Create Conference Announcements**

<span id="page-16-0"></span>Announcements are required to provide conference participants with instructions and progress messages. Configure the announcement facility of the media gateway by entering the parameters shown below for port V9 of the media gateway.

```
change media-gateway 1 Page 2 of 2
                        MEDIA GATEWAY 1
                           Type: g450
                       Name DSP Type FW/HW version<br>
ICC MM MP80 65 6
Slot Module Type Name<br>
V1: S8300 ICC MM<br>
V2: MM712 DCP MM
V2: MM712
 V3:
 V4: MM711 ANA MM
V<sub>3</sub>: PRV<sub>11</sub><br>V5: MM710 DS1 MM
V6:
V7:
V8: Max Survivable IP Ext: 8
V9: gateway-announcements ANN VMM
```
### **Figure 15: Media-Gateway Form**

Enable the announcement facility by entering the following command:

#### **enable announcement-board v9**

Announcements can be created from an Avaya IP station which has a COS which has the **Console Permissions** parameter set to "y".

| change cos-group 1               |   |   |     |               |                |   |     |       |   |   |     |                     | Page 1 of |    |    | $\mathcal{P}$ |  |
|----------------------------------|---|---|-----|---------------|----------------|---|-----|-------|---|---|-----|---------------------|-----------|----|----|---------------|--|
| CLASS OF SERVICE<br>COS Group: 1 |   |   |     | COS Name:     |                |   |     |       |   |   |     |                     |           |    |    |               |  |
|                                  |   |   |     |               |                |   |     |       |   |   |     |                     |           |    |    |               |  |
|                                  |   |   |     | $\mathcal{E}$ | $\overline{4}$ |   | 5 6 | 7 8   |   |   |     | 9 10 11 12 13 14 15 |           |    |    |               |  |
| Auto Callback                    | n | V | - V | n             | y              | n | y   | n     | y | n | - V | n                   | y         | n  | y  | n             |  |
| Call Fwd-All Calls               | n | V | n   | V             | V              | n | n   | V     | y | n | n   | V                   | V         | n  | n  | V             |  |
| Data Privacy                     | n | V | n   |               | n              | v |     | У     |   | n | n   | n                   | n         |    |    |               |  |
| Priority Calling                 | n | V | n   | n             | n              | n | n   | n     | n | V |     |                     |           |    |    |               |  |
| Console Permissions              | n | v | n   | n             | n              | n | n   | n     | n | n | n   | n                   | n         | n  | n  | n             |  |
| Off-hook Alert                   | n | n | n   | n             | n              | n | n   | n     | n | n | n   | n                   | n         | n  | n  | n             |  |
| Client Room                      | n | n | n   | n             | n              | n | n   | n     | n | n | n   | n                   | n         | n  | n  | n             |  |
| Restrict Call Fwd-Off Net        | V | V |     |               | V              | v | y   | y     | y | У | y   | У                   | V         | y  | V  | V             |  |
| Call Forwarding Busy/DA          | n | V | n   | n             | n              | n | n   | n     | n | n | n   | n                   | n         | n  | n  | n             |  |
| Personal Station Access (PSA)    | n | V | n   | n             | n              | n | n   | n     | n | n | n   | n                   | n         | n  | n  | n n           |  |
| Extended Forwarding All          | n | V | n   | n             | n              | n | n   | n     | n | n | n   | n                   | n         | n. | n. | n             |  |
| Extended Forwarding B/DA         | n | V | n   | n             | n              | n | n   | $-$ n | n |   | n n | n                   | n         | n. | n  | n             |  |
| Trk-to-Trk Transfer Override     | n | V | n   | n             | n              | n | n   | n     | n | n | n   | n                   | n         | n  | n  | n             |  |
| QSIG Call Offer Originations     | n | n | n   | n             | n              | n | n   | n     | n | n | n   | n                   | n         | n  | n  | n             |  |
| Contact Closure Activation       | n | n | n   | n             | n              | n | n   | n     | n | n | n   | n                   | n         | n  | n  | n             |  |
|                                  |   |   |     |               |                |   |     |       |   |   |     |                     |           |    |    |               |  |

<span id="page-16-1"></span>**Figure 16: Announcement Creation Station COS Form**

The announcements shown in the following table must be created, by dialing the announcement access code shown in **[Figure 4](#page-8-1)** from a station which has "console permissions" enabled in its COS (see **[Figure 16](#page-16-1)**), and speaking each announcement at the prompt.

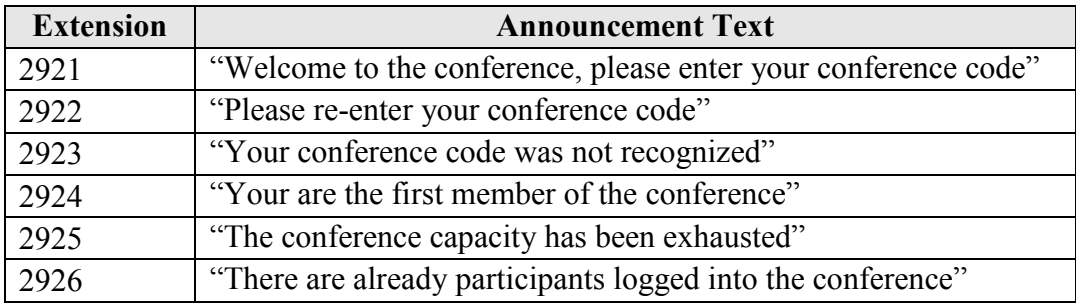

#### **Table 8: Conference Announcements**

<span id="page-17-0"></span>Use the **change announcements** command to create announcement records on the physical medium, in this case the Avaya media gateway. The "Ext" value used is the extension which is to be assigned to the announcement. This can be any unused extension. Assign the "Type" to "integrated". Any text value can be assigned to "Name", as it is only used for informational purposes. The media gateway integrated announcement interface port should be assigned to "Group/Board".

```
add announcement 2921 Page 1 of 1
                ANNOUNCEMENTS/AUDIO SOURCES
 Extension: 2921 COR: 1<br>Annc Name: welcome TN: 1
 Annc Name: welcome
 Annc Type: integrated Queue? y
Group/Board: 001V9
 Protected? n Rate: 64
```
Record the required announcements from the station which has the COS with console permission via the following procedure:

- Dial the Announcement feature access code, which was configured in **[Figure 4](#page-8-1)**.
- Dial the extension of the announcement to be created.
- Dial 1
- Speak the announcement
- $\bullet$  Dial #
- $\bullet$

Repeat this procedure for each of the announcements in **[Table 8](#page-17-0)**.

## **5.8.2. Configure Meet-Me Conference Vector**

<span id="page-18-0"></span>Enter the **change vector**  $\leq n$  command, where n is an unused vector using the parameters shown in the following form. The content of each of the announcements is shown in **[Table 8.](#page-17-0)**

```
change vector 3 Page 1 of 6
                          CALL VECTOR
 Number: 3 Name: conference
Multimedia? n Attendant Vectoring? n Meet-me Conf? y Lock? y
   Basic? y EAS? y G3V4 Enhanced? y ANI/II-Digits? y ASAI Routing? y
 Prompting? y LAI? y G3V4 Adv Route? y CINFO? y BSR? y Holidays? y
 Variables? y 3.0 Enhanced? y
01 collect 6 digits after announcement 3921
02 goto step 6 if digits = meet-me-access
03 collect 6 digits after announcement 3922
04 goto step 6 if digits = meet-me-access
04 goto step 6 if digits = 05 disconnect after announcement 3923
06 goto step 11 if meet-me-idle
07 goto step 14 if meet-me-full
08 announcement 3926
09 route-to meetme
10 stop
11 announcement 3924
12 route-to meetme
13 stop
14 disconnect after announcement 3925
```
### **Figure 17: Meet-Me Conference Vector Form**

## <span id="page-18-2"></span><span id="page-18-1"></span>**5.8.3. Configure Meet-Me Conference Vector Directory Number**

Enter the **add vdn**  $\leq n$  command, where n is an unused extension using the parameters shown in the following table.

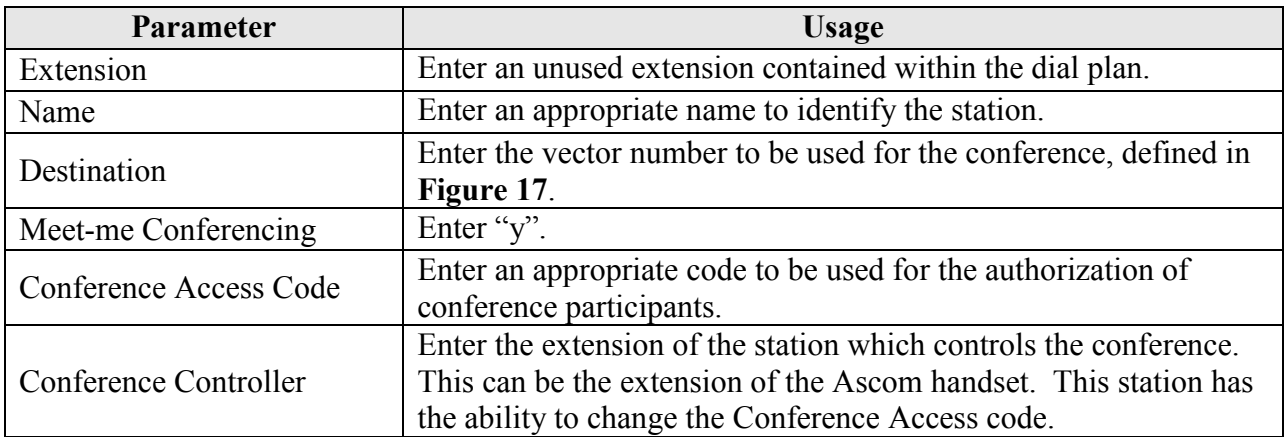

### **Table 9: Meet-Me Conference Vector Directory Number Parameters**

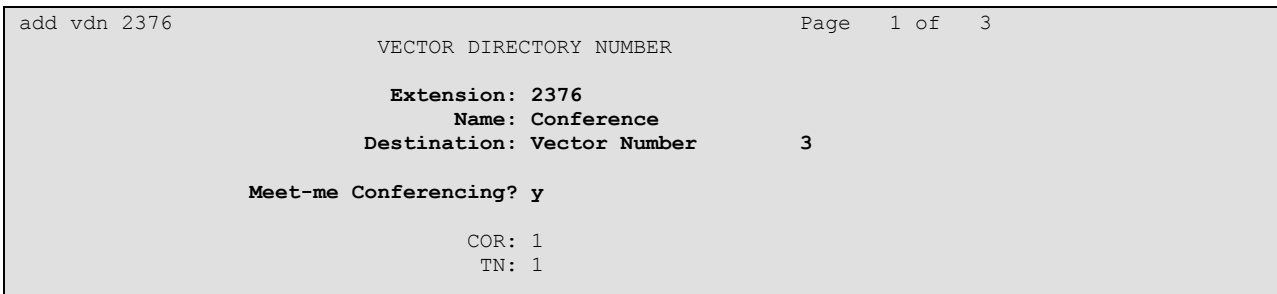

**Figure 18: Meet-Me Conference Vector Directory Number Form, Page 1**

| add vdn 2376 | VECTOR DIRECTORY NUMBER                                                                   |  | Page 2 of 3 |  |
|--------------|-------------------------------------------------------------------------------------------|--|-------------|--|
|              | MEET-ME CONFERENCE PARAMETERS:                                                            |  |             |  |
|              | Conference Access Code: 123456<br>Conference Controller: 3001<br>Conference Type: 6-party |  |             |  |

**Figure 19: Meet-Me Conference Vector Directory Number Form, Page 2**

# <span id="page-20-0"></span>**6. Configure Avaya Aura® Session Manager**

This section illustrates relevant aspects of the Avaya Aura® Session Manager configuration used in the verification of these Application Notes.

Session Manager is managed via Avaya Aura® System Manager. Using a web browser, access "https://<ip-addr of System Manager>/SMGR". In the **Log On** screen, enter appropriate **Username** and **Password** and press the **Log On** button (not shown).

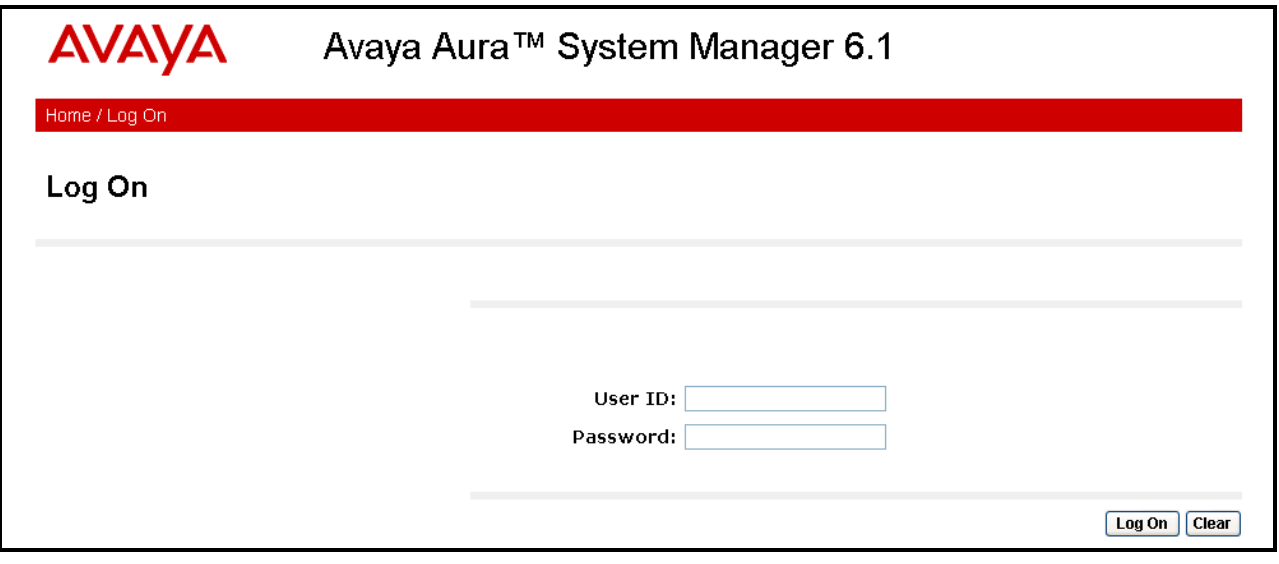

**Figure 20: System Manager Login Screen**

Once logged in, the **Home Screen** is displayed.

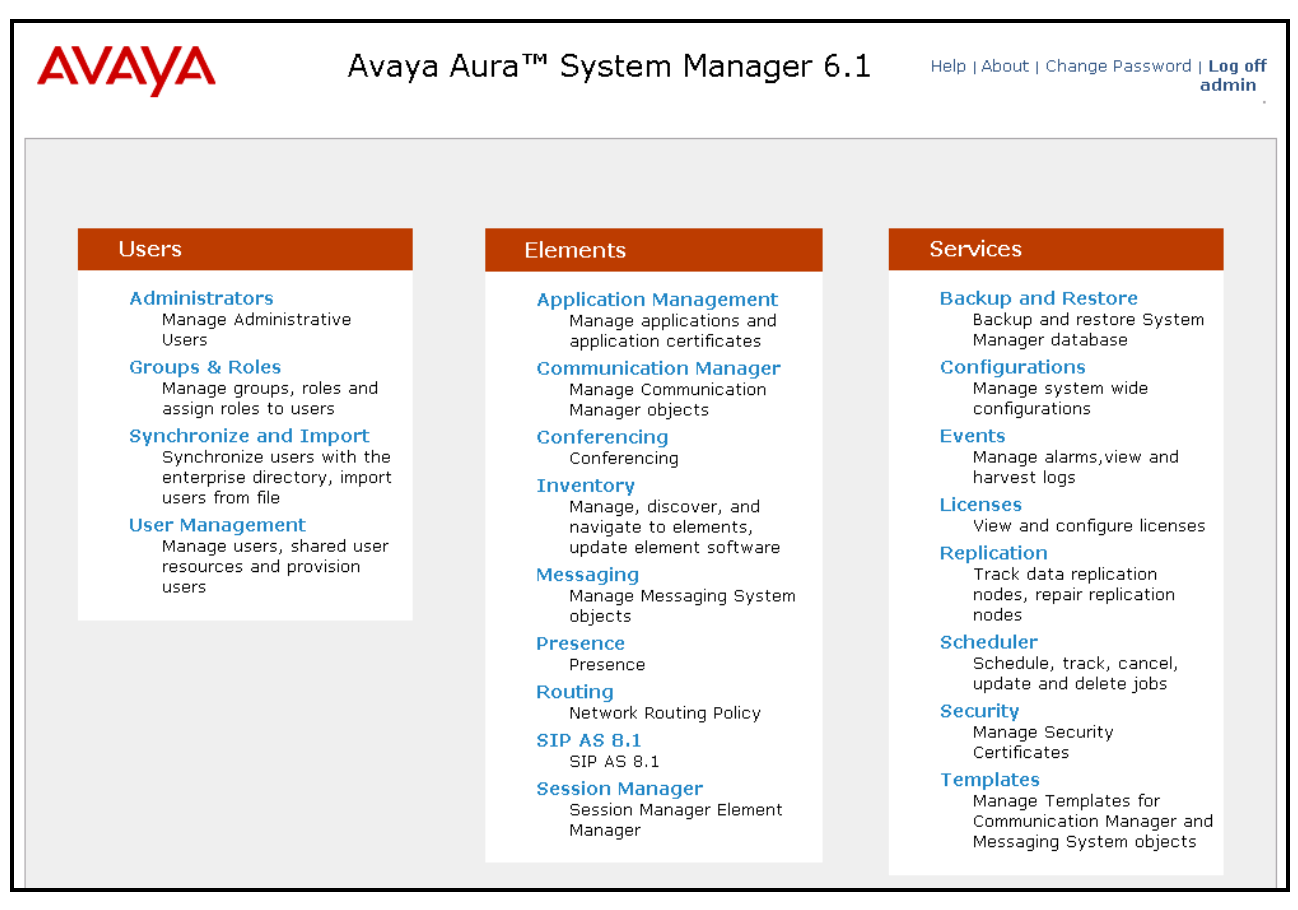

**Figure 21: System Manager Home Screen**

## **6.1. Domains**

<span id="page-22-0"></span>Navigate to **Routing**  $\rightarrow$  **Domains** and click **New** to add a domain, enter the domain name, and click the **Commit** button after changes are completed. The domain name should be the same as was configured in **[Figure 6](#page-9-3)**.

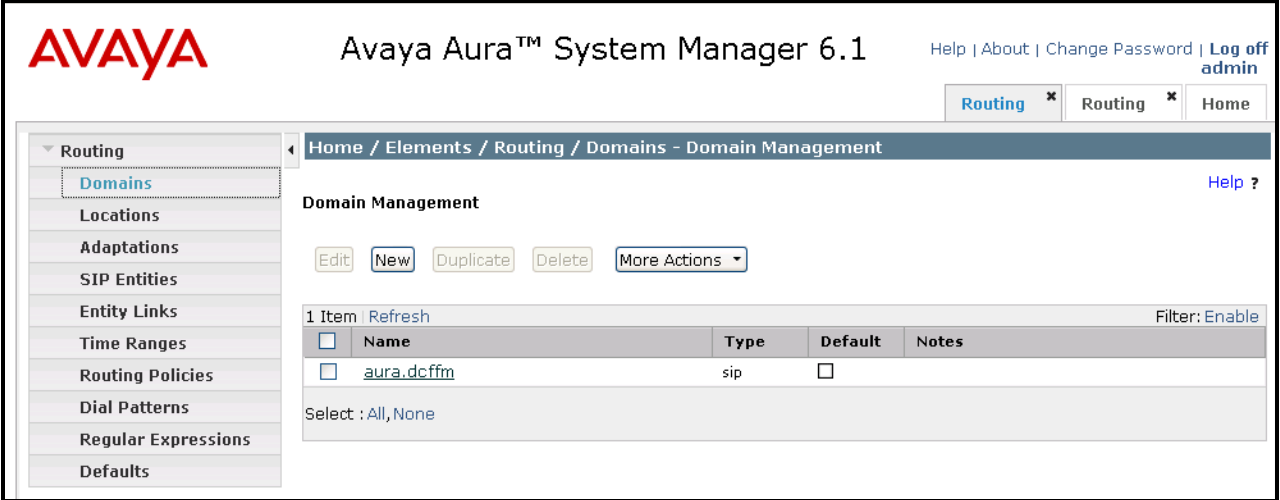

#### **Figure 22: Domain Screen**

## <span id="page-22-2"></span><span id="page-22-1"></span>**6.2. Locations**

To view or change locations, select **Routing**  $\rightarrow$  **Locations**. Click the **New** button to add a location, and enter a location identifier. Click the **Commit** button after changes are completed. Assigning unique locations can allow Session Manager to perform location-based routing, bandwidth management, and call admission control.

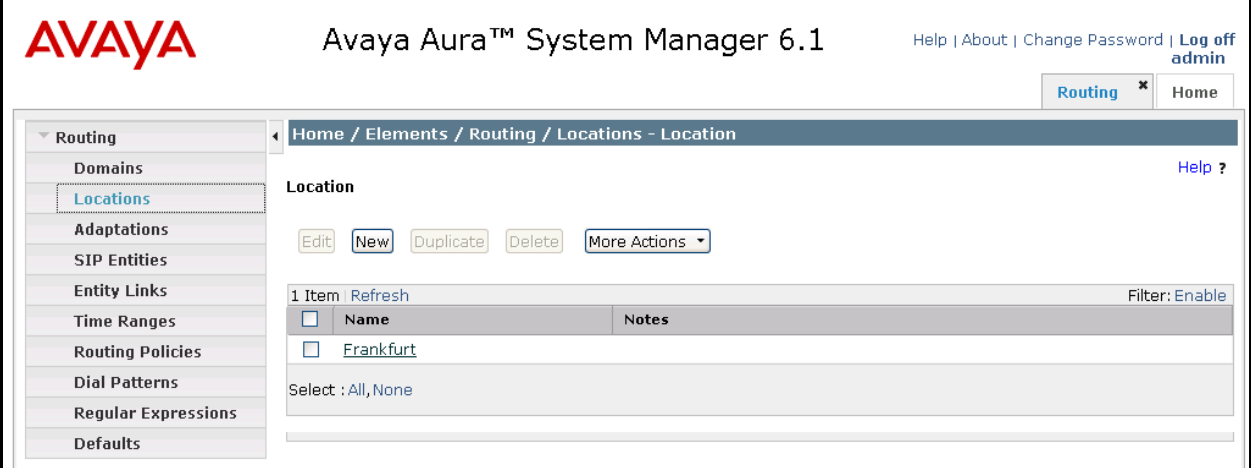

**Figure 23: Locations Screen**

## **6.3. SIP Entities**

<span id="page-23-0"></span>To view or change SIP elements, select **Routing**  $\rightarrow$  **SIP Entities**. To create a SIP Entity for the Session Manager, click **New,** enter the parameters shown in the following table, and click **Commit**.

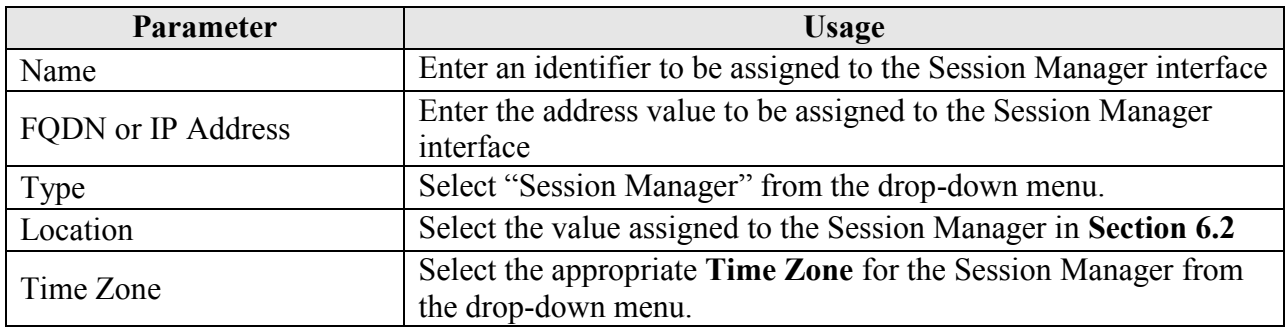

#### **Table 10: Session Manager SIP Entity Parameters**

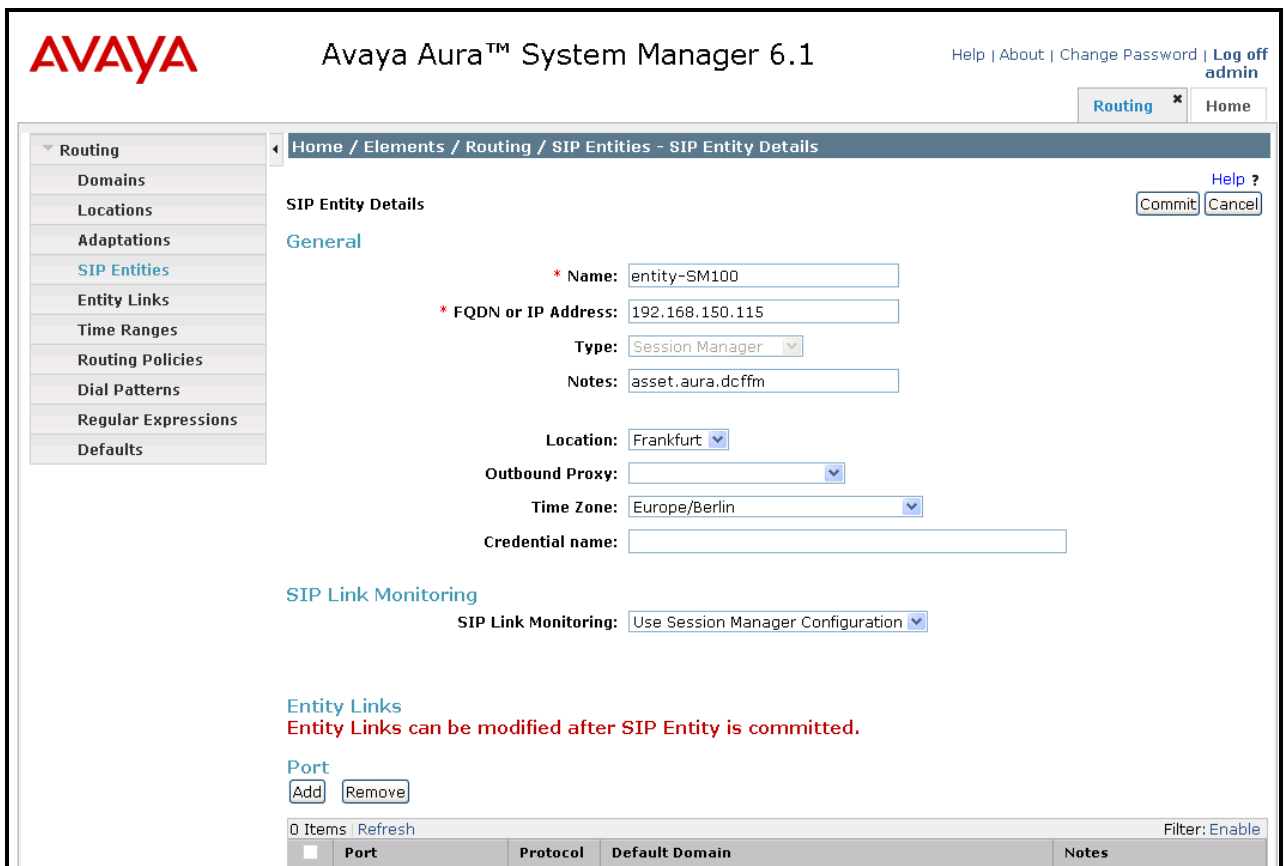

<span id="page-23-1"></span>**Figure 24: Session Manager SIP Entity Screen**

Return to the **Routing**  $\rightarrow$  **SIP Entities** menu to create a SIP Entity for the Communication Manager. Click **New,** enter the parameters shown in the following table, and click **Commit**.

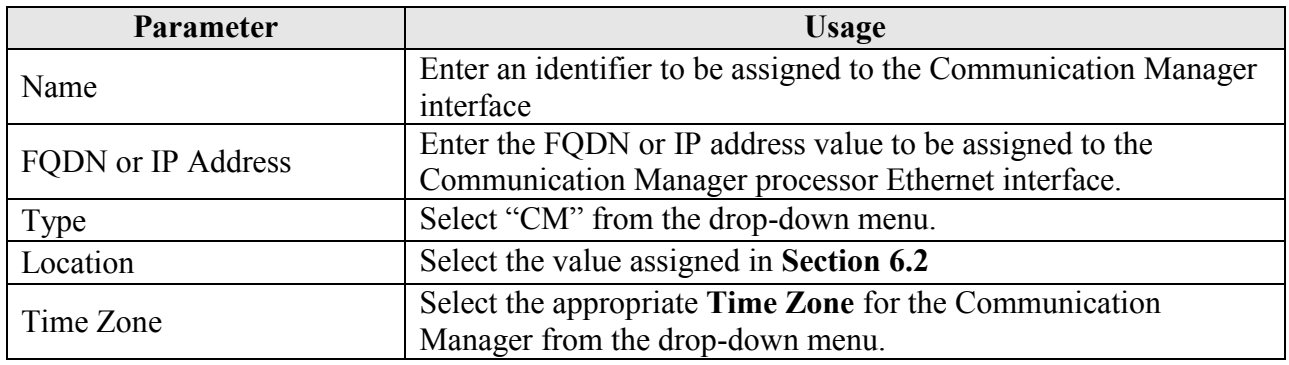

#### **Table 11: Session Manager SIP Entity Parameters**

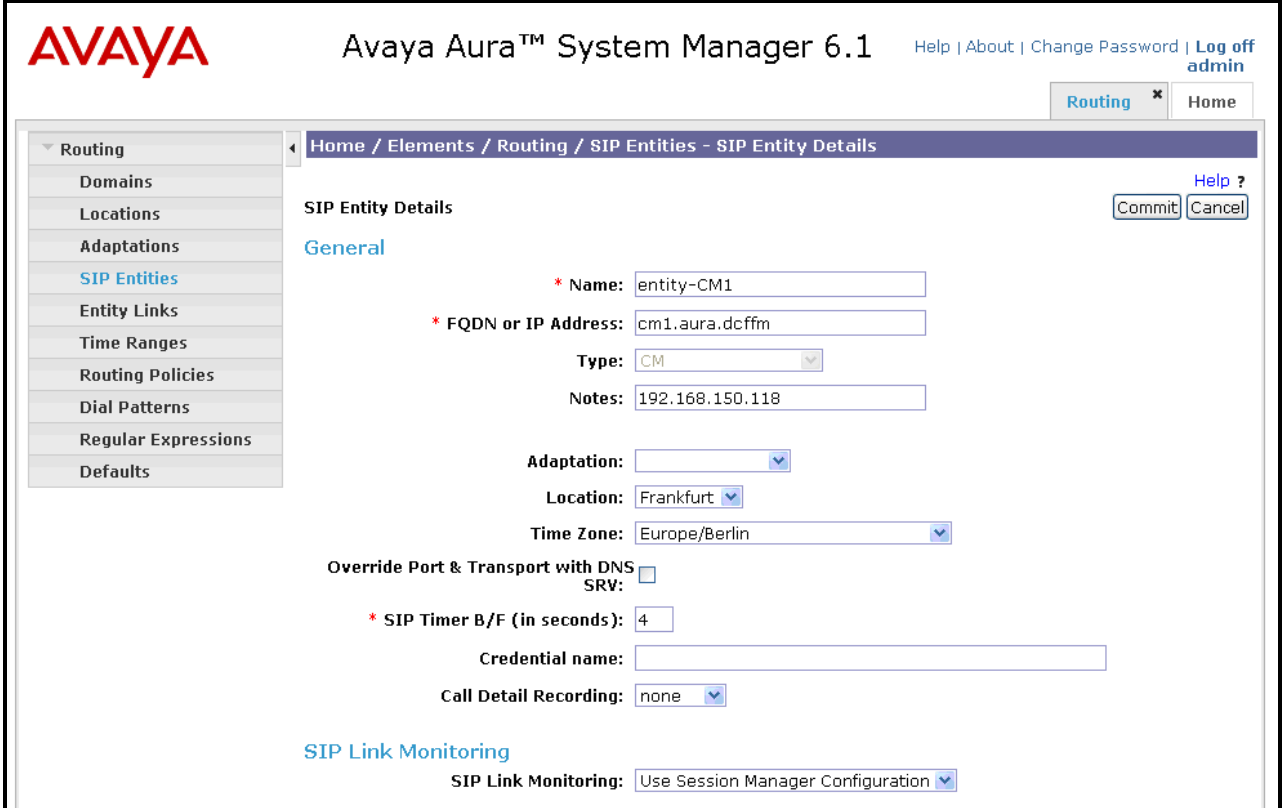

<span id="page-24-0"></span>**Figure 25: Communication Manager SIP Entity Screen**

# **6.4. Applications**

<span id="page-25-0"></span>Navigate to **Session ManagerApplication Configuration Applications**, click **New**, and enter the parameters shown in the following table, and click **View/Add CM Systems** followed by **New**.

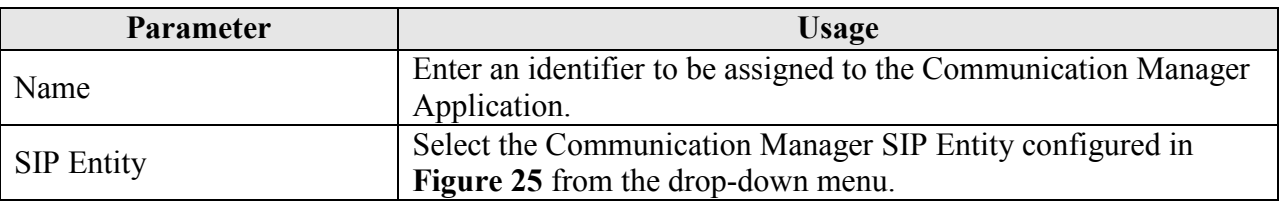

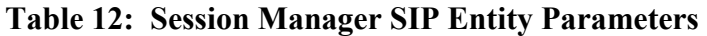

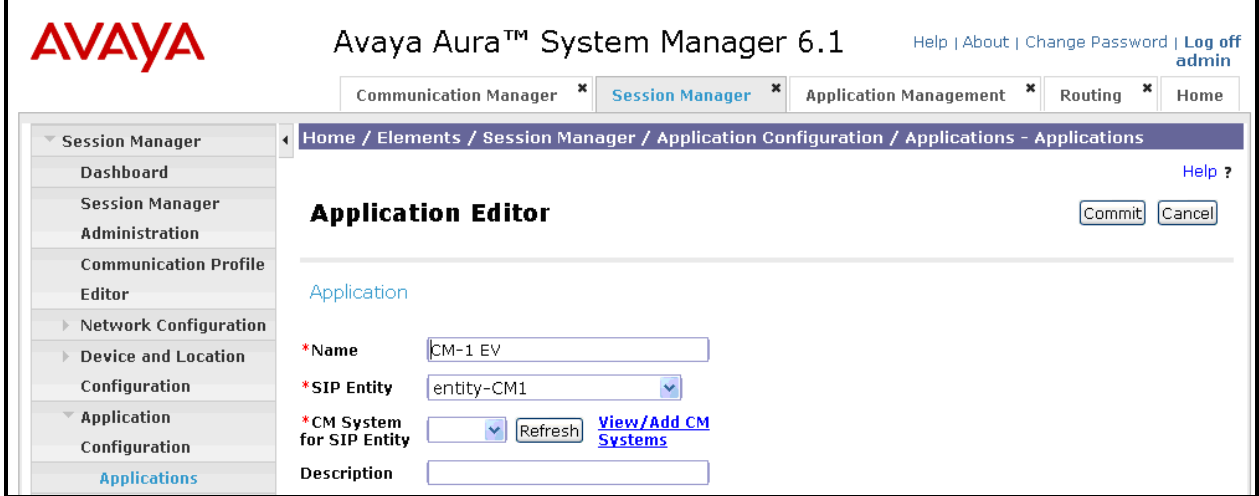

**Figure 26: Session Manager Application Screen**

Enter the parameters shown in the following table.

| <b>Parameter</b> | <b>Usage</b>                                                                       |
|------------------|------------------------------------------------------------------------------------|
| Name             | Enter an identifier to be assigned to the Communication Manager<br>instance.       |
| Node             | Enter the IP address of the Communication Manager processor<br>Ethernet interface. |

**Table 13: CM Instance Application Parameters** 

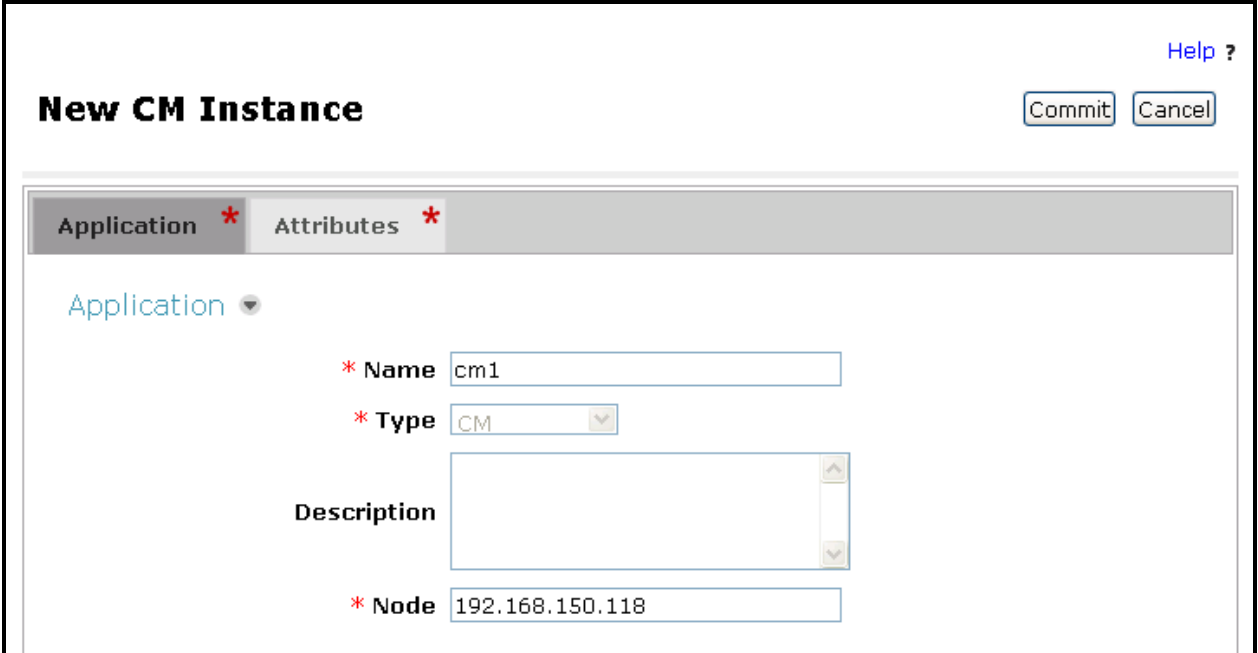

**Figure 27: CM Instance Application Screen**

Enter the parameters shown in the following table and click **Commit**.

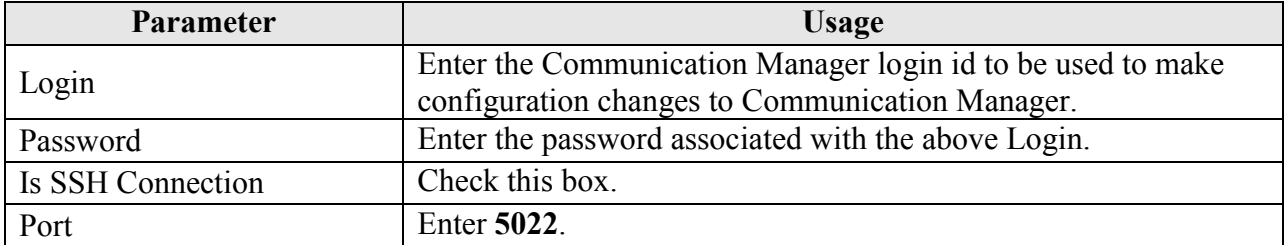

#### **Table 14: CM Instance Attributes Parameters**

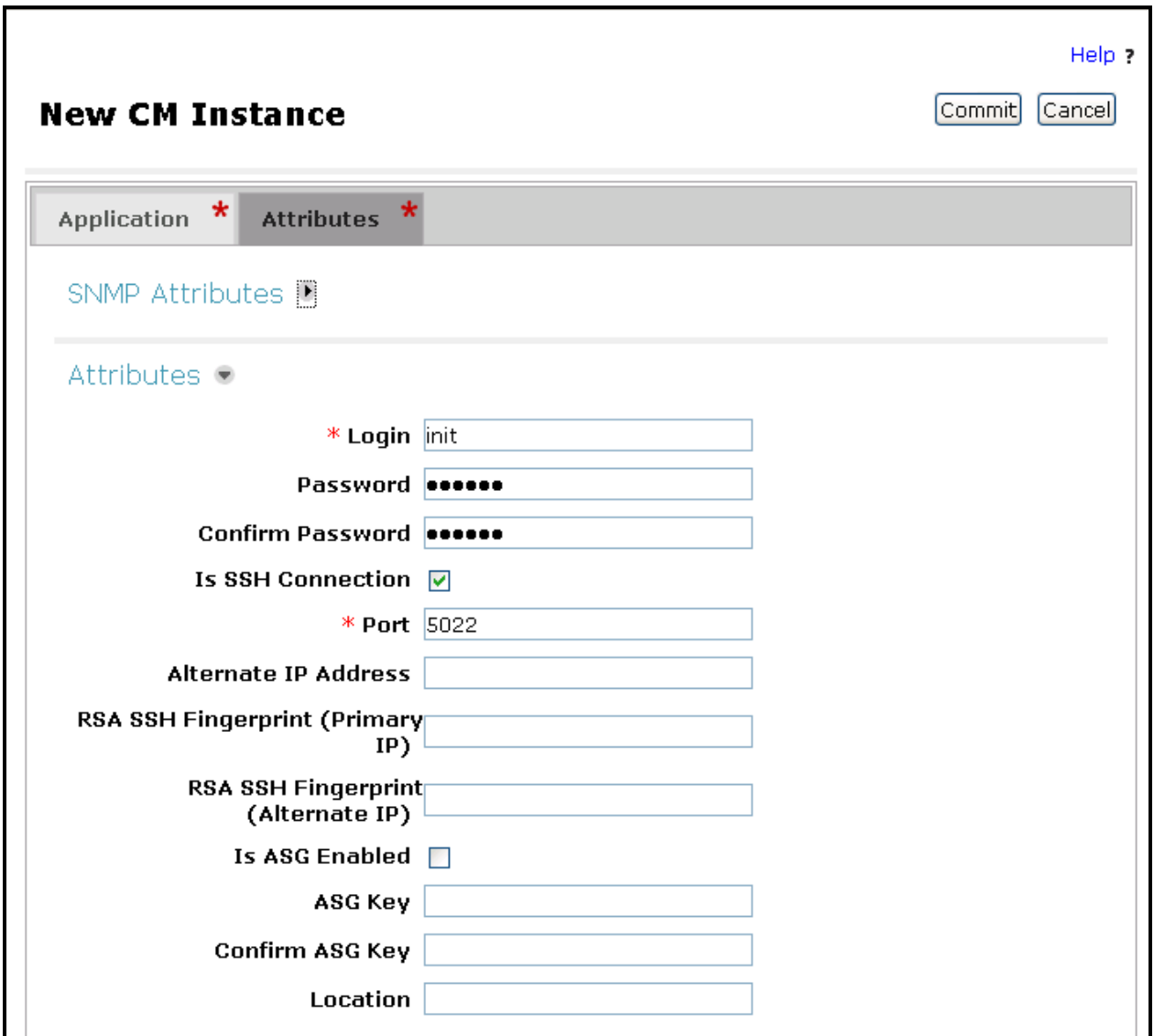

**Figure 28: CM Instance Attributes Screen**

# **6.5. Application Sequences**

<span id="page-28-0"></span>Use the menu hierarchy at the left of the screen to navigate to **Session ManagerApplication Configuration**  $\rightarrow$  **Sequences**, click **New.** Click the "+" icon at the bottom of the screen to add the application which was created in **section [6.4](#page-25-0)**, and click **Commit**

| Parameter | Usage                                                           |
|-----------|-----------------------------------------------------------------|
| Name      | Enter an identifier to be assigned to the Application Sequence. |

**AVAYA** Avaya Aura<sup>™</sup> System Manager 6.1 Help | About | Change Password | Log off admin Communication Manager  $\begin{array}{c|c} \mathbf{x} & \mathbf{s} \\ \hline \end{array}$  Session Manager  $\begin{array}{c|c} \mathbf{x} & \mathbf{s} \\ \hline \end{array}$  Application Management  $\begin{array}{c|c} \mathbf{x} & \mathbf{s} \\ \hline \end{array}$  Routing  $\begin{array}{c|c} \mathbf{x} & \mathbf{s} \\ \hline \end{array}$ Home Home / Elements / Session Manager / Application Configuration / Application Sequences - Application  $\overline{\phantom{a}}$  Session Manager  $\overline{\phantom{a}}$ Sequences Dashboard Help ? **Session Manager** Administration **Application Sequence Editor** Commit Cancel **Communication Profile** Editor **Application Sequence** Network Configuration **Device and Location** \*Name  $CM-1$  EV  $1$ Configuration Description Application Configuration **Applications in this Sequence Applications** Move First Move Last Remove **Application Sequences** 0 Items Sequence<br>Order (first to<br>last) **Implicit Users SIP Entity** Mandatory Description Name NRS Proxy Users No Applications Have Been Added **System Status System Tools Available Applications** 1 Item | Refresh Filter: Enable **SIP Entity**  $\mathsf{Name}$ Description  $+$  $CM-1$  EV entity-CM1

**Table 15: Application Sequences Parameters** 

<span id="page-28-1"></span>**Figure 29: Application Sequences Screen**

# <span id="page-29-0"></span>**6.6. Users**

Use the menu hierarchy at the left of the screen to navigate to User Management  $\rightarrow$  Manage **Uses**, and click **New**.

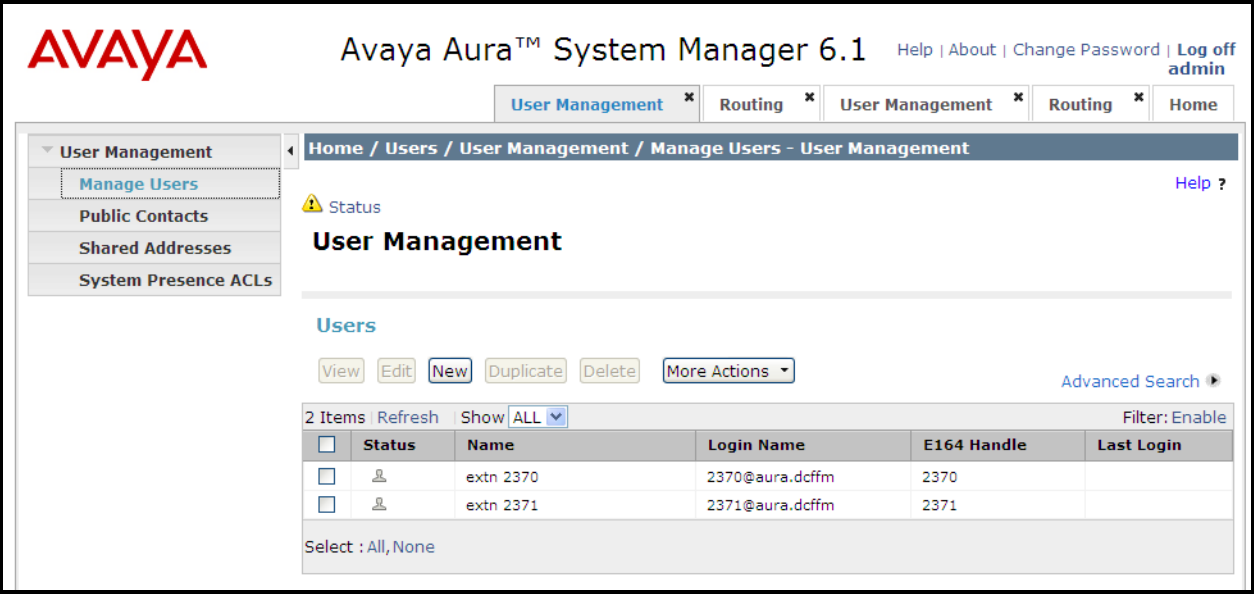

**Figure 30: User Management Screen**

Enter the values shown in the following table for Ascom handset A shown in **[Table 1](#page-5-2)**, and click **Communication Profile**. This procedure must be repeated for each of the remaining Ascom handsets shown in **[Table 1.](#page-5-2)**

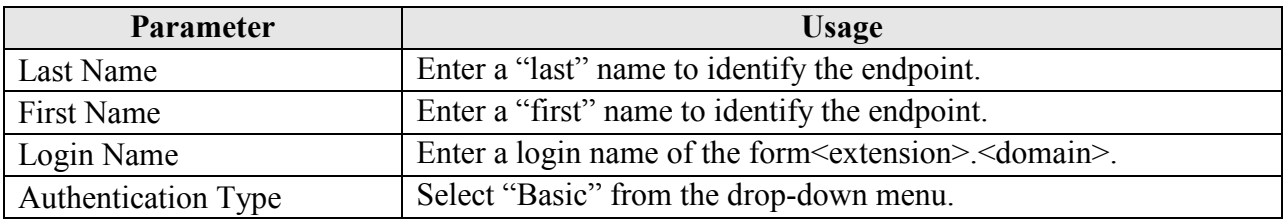

#### **Table 16: User Identity Parameters**

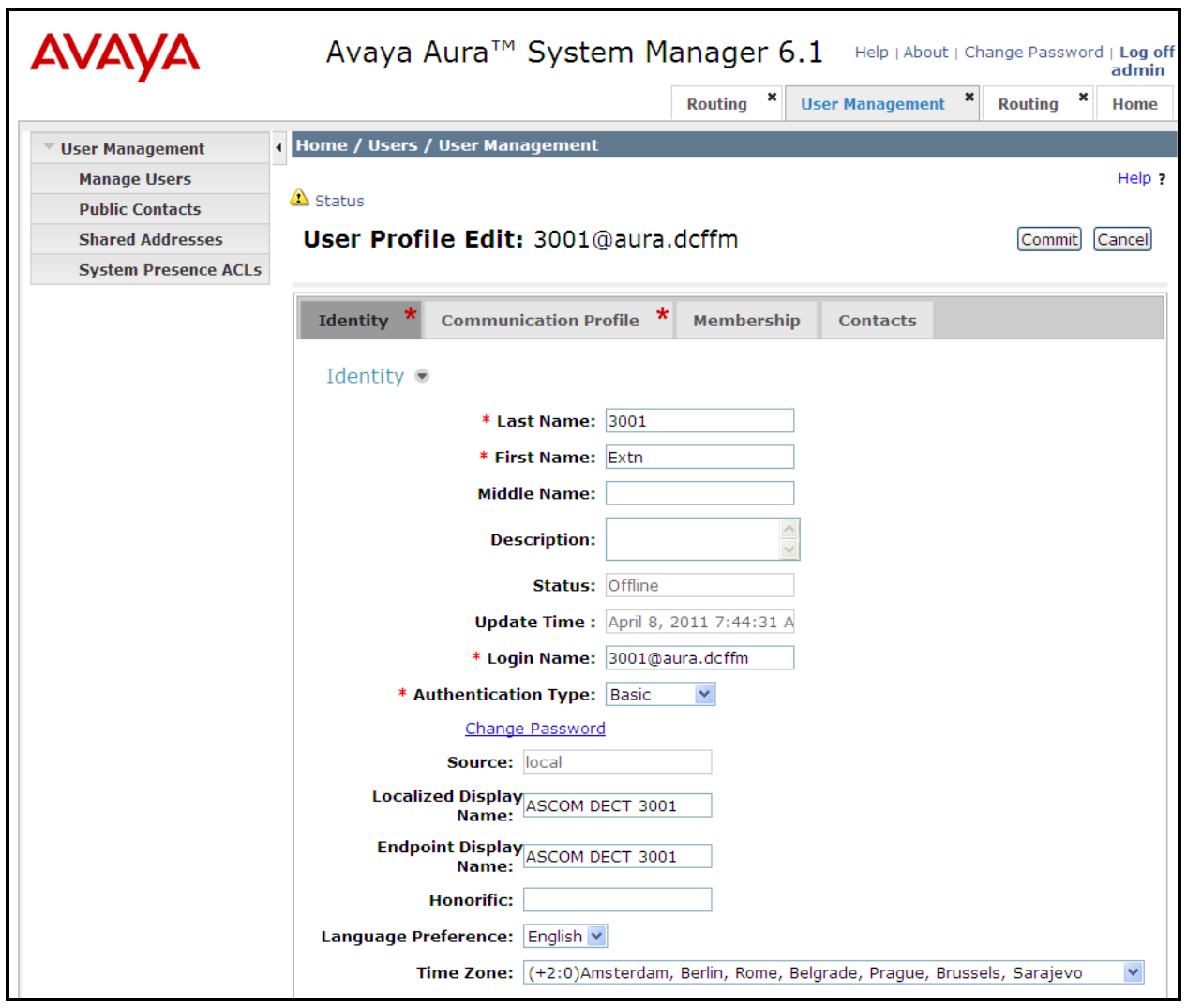

**Figure 31: User Identity Screen**

MRR; Reviewed: SPOC 5/23/2011

Enter the **Communication Profile** values shown in the following table for Ascom handset A. Click **Edit** and enter the password to be assigned to the endpoint. Note that the **Communication Address, Session Manager Profile**, and **Endpoint Profile** menu points shown at the bottom of the screen can be expanded and configured individually, as shown by subsequent screens.

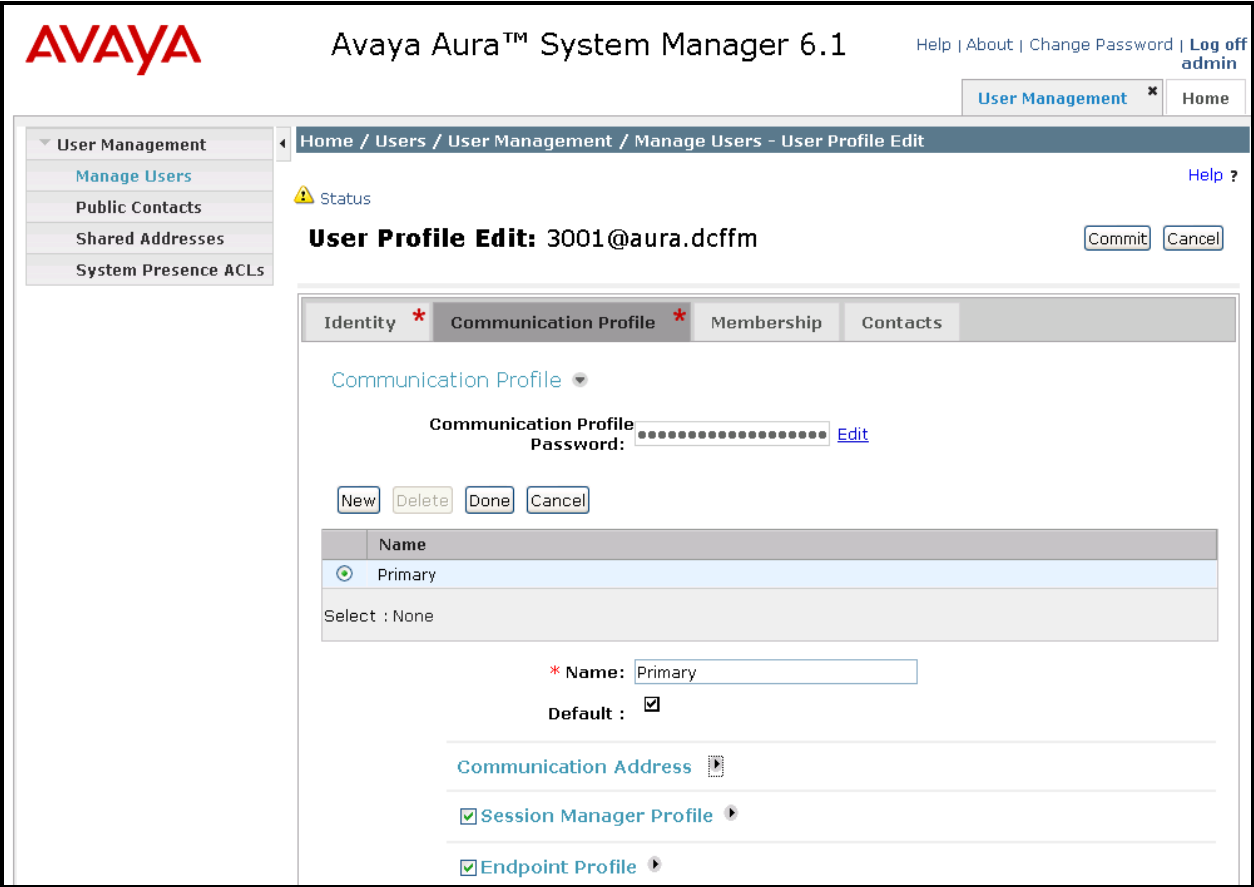

<span id="page-31-0"></span>**Figure 32: Communication Profile Screen** 

Expand the **Communication Address** menu. Click New and allocate a communication address for the endpoint with the format <extension>.<domain>.

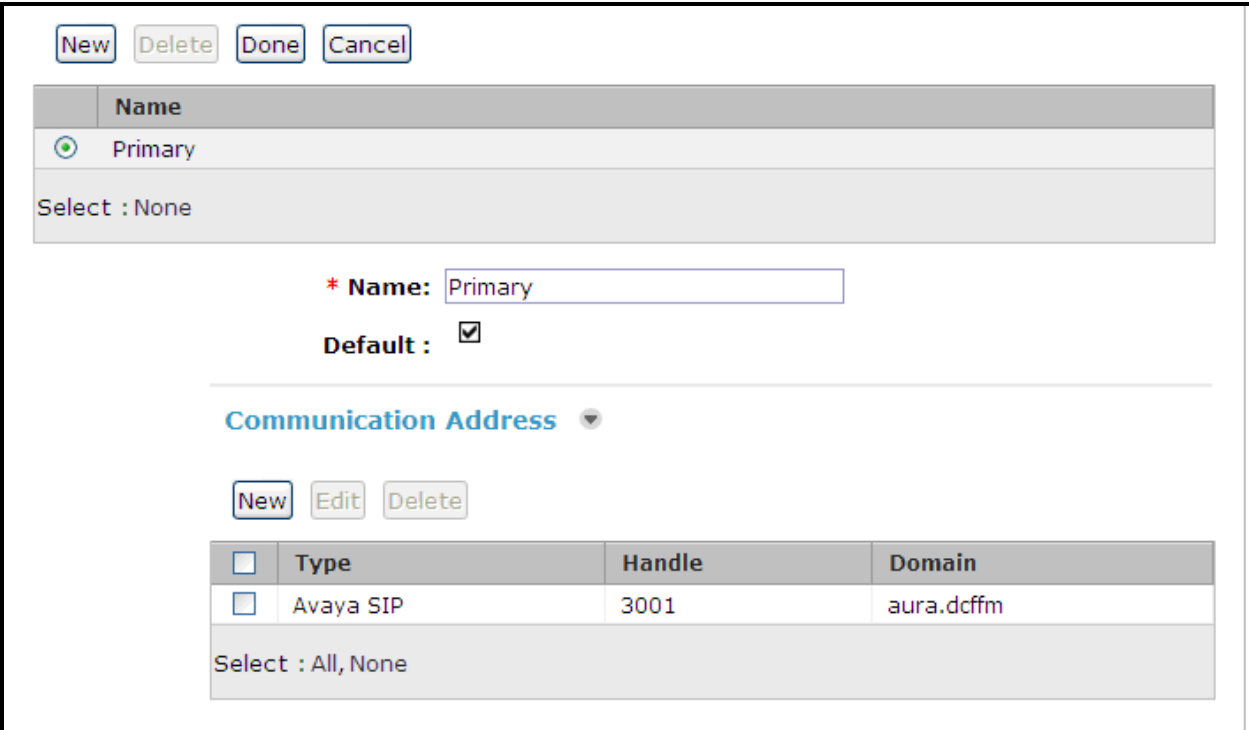

**Figure 33: Communications Address Screen** 

Expand the **Session Manager Profile** menu, and enter the parameters shown in the following table..

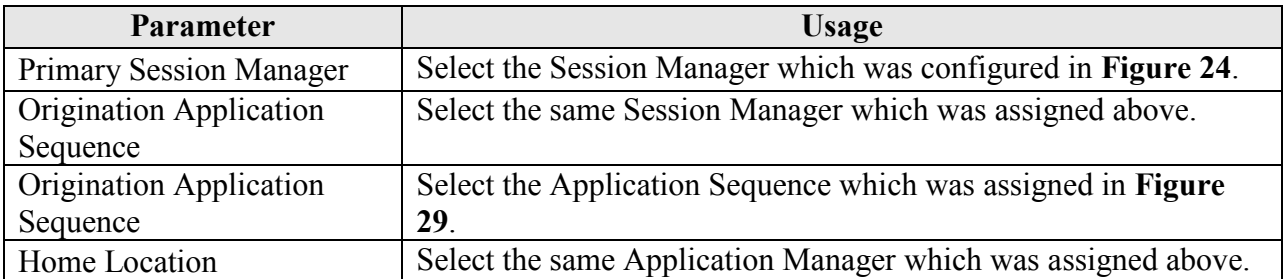

#### **Table 17: Session Manager Profile Parameters**

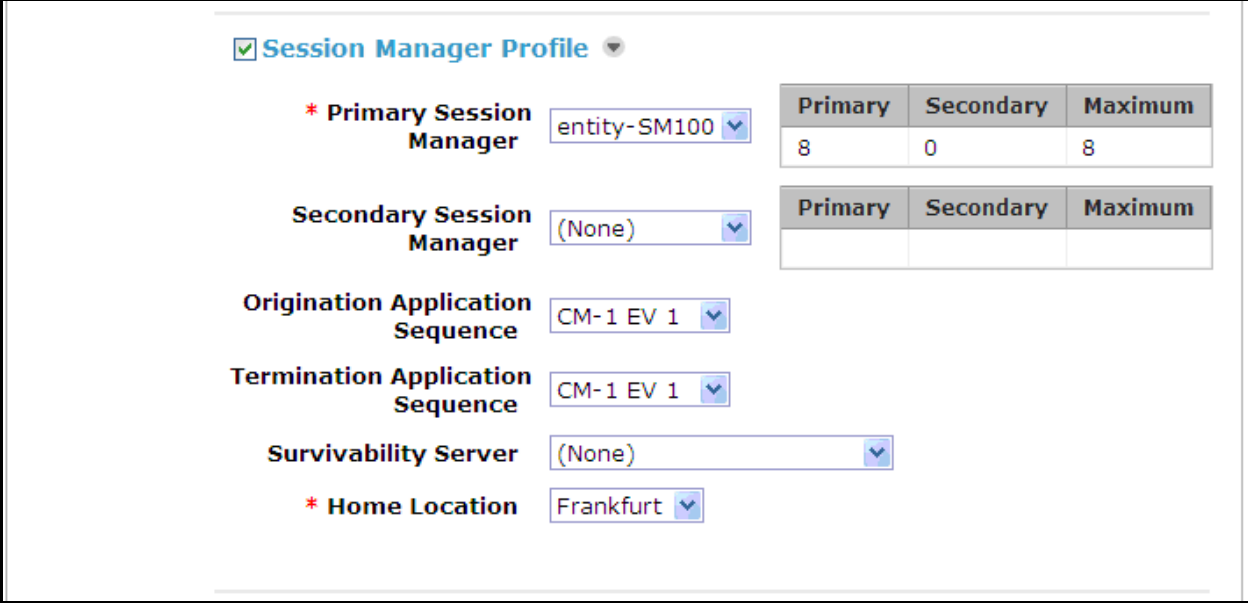

#### **Figure 34: Session Manager Profile Screen**

Expand the **Communication Address** menu. Click New and allocate a communication address for the endpoint with the format <extension>.<domain>.

| <b>Parameter</b> | <b>Usage</b>                                                           |
|------------------|------------------------------------------------------------------------|
| Extension        | Enter the extension which is to be assigned to the endpoint.           |
| Template         | Select the DEFAULT 9600SIP CM 6 0 template from the<br>drop-down menu. |
| Port             | Select the IP port from the drop-down menu.                            |

**Table 18: Endpoint Profile Parameters** 

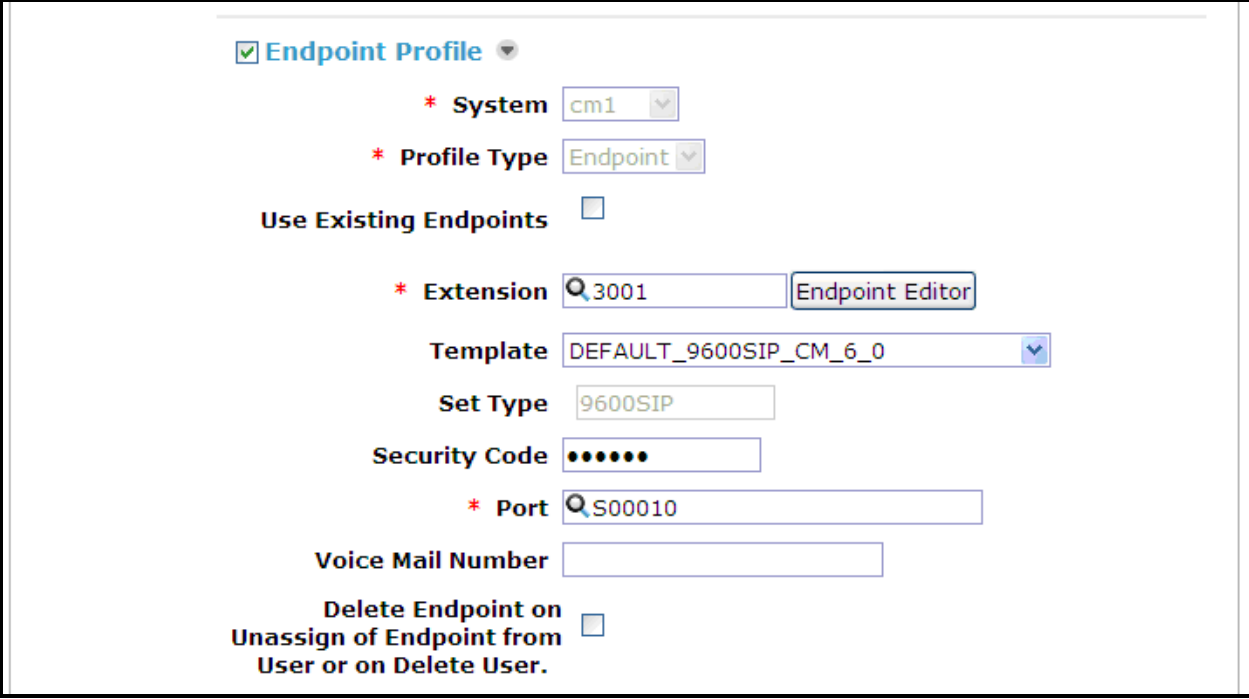

### **Figure 35: Endpoint Profile Screen**

Upon completion, click the **Commit** button shown in **[Figure 32](#page-31-0)**.

# <span id="page-35-0"></span>**Configure Ascom IPBS Base Station**

Enter the URL of the Base station into a web browser and select the "System administration" control.

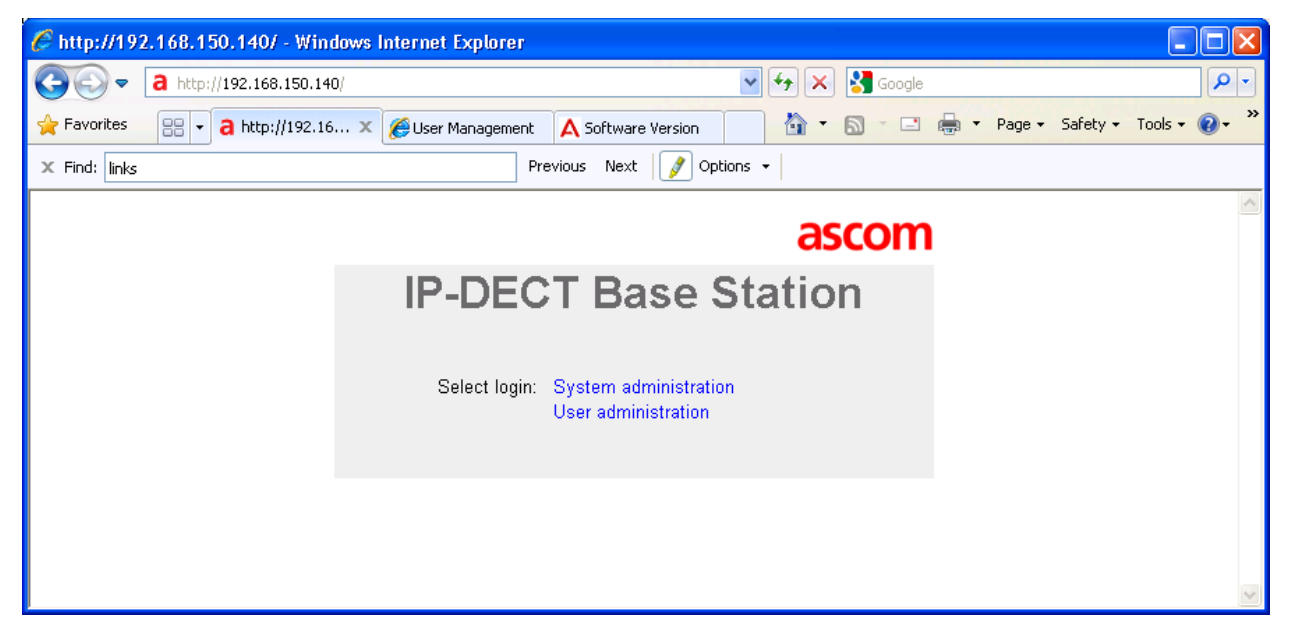

**Figure 36: Base Selection**

Enter the appropriate credentials and click "OK". For the first-time login, the default user and password is "admin" and "changeme". After initial login, this should be changed to an appropriate value, for security reasons.

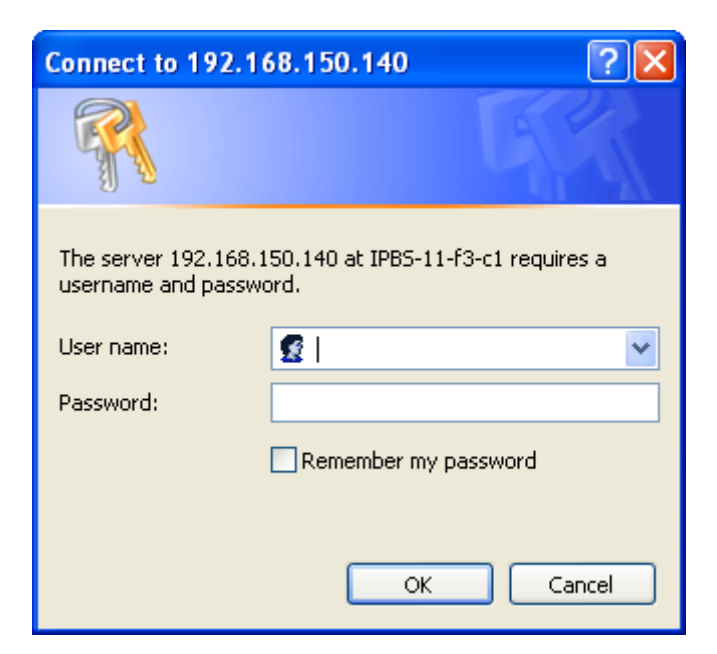

**Figure 37: Base Station Login**

Solution & Interoperability Test Lab Application Notes ©2011 Avaya Inc. All Rights Reserved.

The initial display shows the **General** > Info tab, which contains version/hardware identification information.

|                          | <b>IP-DECT Base Station</b> |                       |                                     |                  |         |      |                                                       |             |          |                     | ascom   |  |  |  |
|--------------------------|-----------------------------|-----------------------|-------------------------------------|------------------|---------|------|-------------------------------------------------------|-------------|----------|---------------------|---------|--|--|--|
| Configuration            | <b>Info</b>                 | Admin                 | <b>Update</b>                       | <b>NTP</b>       | Logging | HTTP | <b>HTTP Client</b>                                    | <b>SNMP</b> | Kerberos | <b>Certificates</b> | License |  |  |  |
| General                  |                             |                       |                                     |                  |         |      |                                                       |             |          |                     |         |  |  |  |
| LAN                      | Version                     |                       |                                     |                  |         |      | IPBS[4.1.36], Bootcode[4.1.24], Hardware[IPBS1-A3/4F] |             |          |                     |         |  |  |  |
| IP                       |                             | <b>Serial Number</b>  |                                     | T2610449K0       |         |      |                                                       |             |          |                     |         |  |  |  |
| LDAP                     |                             |                       | MAC Address (LAN) 00-01-3e-11-f3-c1 |                  |         |      |                                                       |             |          |                     |         |  |  |  |
|                          |                             | <b>SNTP Server</b>    |                                     | 129.6.15.29      |         |      |                                                       |             |          |                     |         |  |  |  |
| <b>DECT</b>              | Time                        |                       |                                     | 05.05.2011 09:19 |         |      |                                                       |             |          |                     |         |  |  |  |
| VoIP                     | Uptime                      |                       |                                     | 0d 17h 15m 40s   |         |      |                                                       |             |          |                     |         |  |  |  |
| <b>UNITE</b>             |                             | RFP SW version 3.0.18 |                                     |                  |         |      |                                                       |             |          |                     |         |  |  |  |
| <b>Central Phonebook</b> |                             |                       |                                     |                  |         |      |                                                       |             |          |                     |         |  |  |  |

**Figure 38: Base Station GeneralInfo Tab**

Select the LAN $\rightarrow$ IP tab. Verify that the IP parameters assigned to the base station correspond to those which are configured in the DHCP reservation.

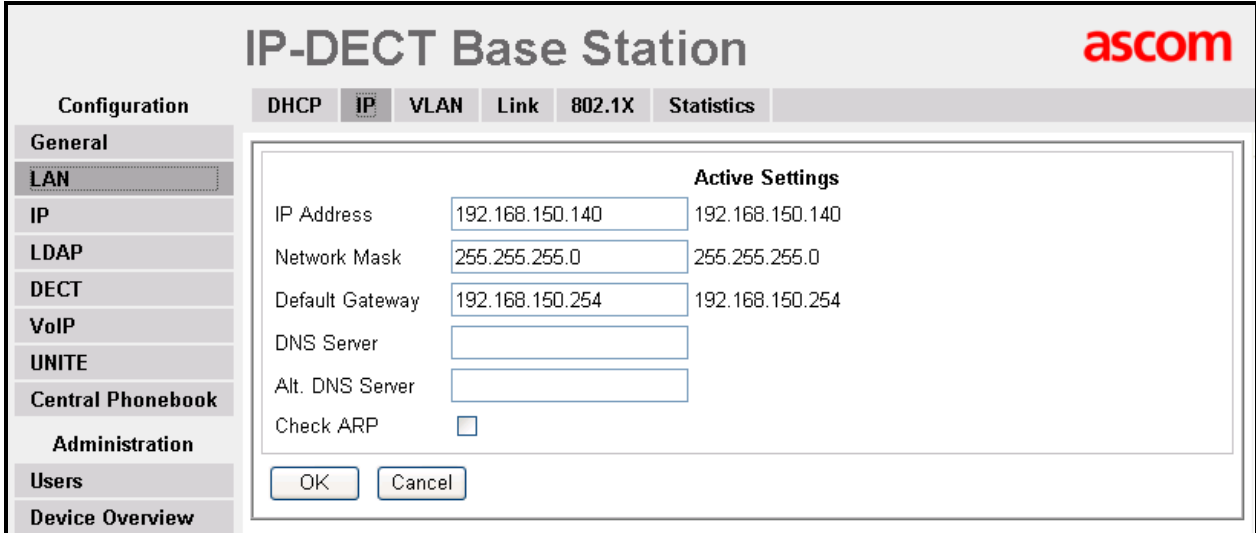

**Figure 39: Base Station LANIP Tab** 

Select the **General** > Admin tab. Enter the parameters shown in the following table and click "OK".

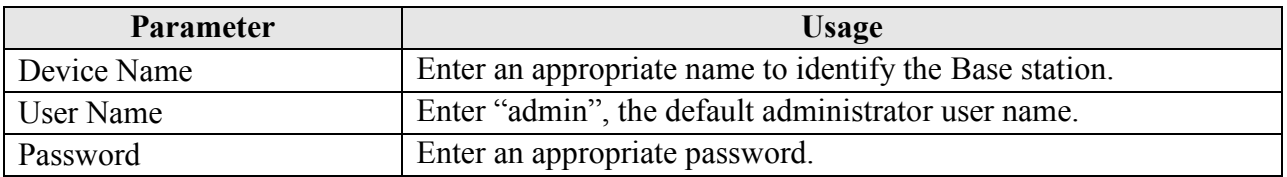

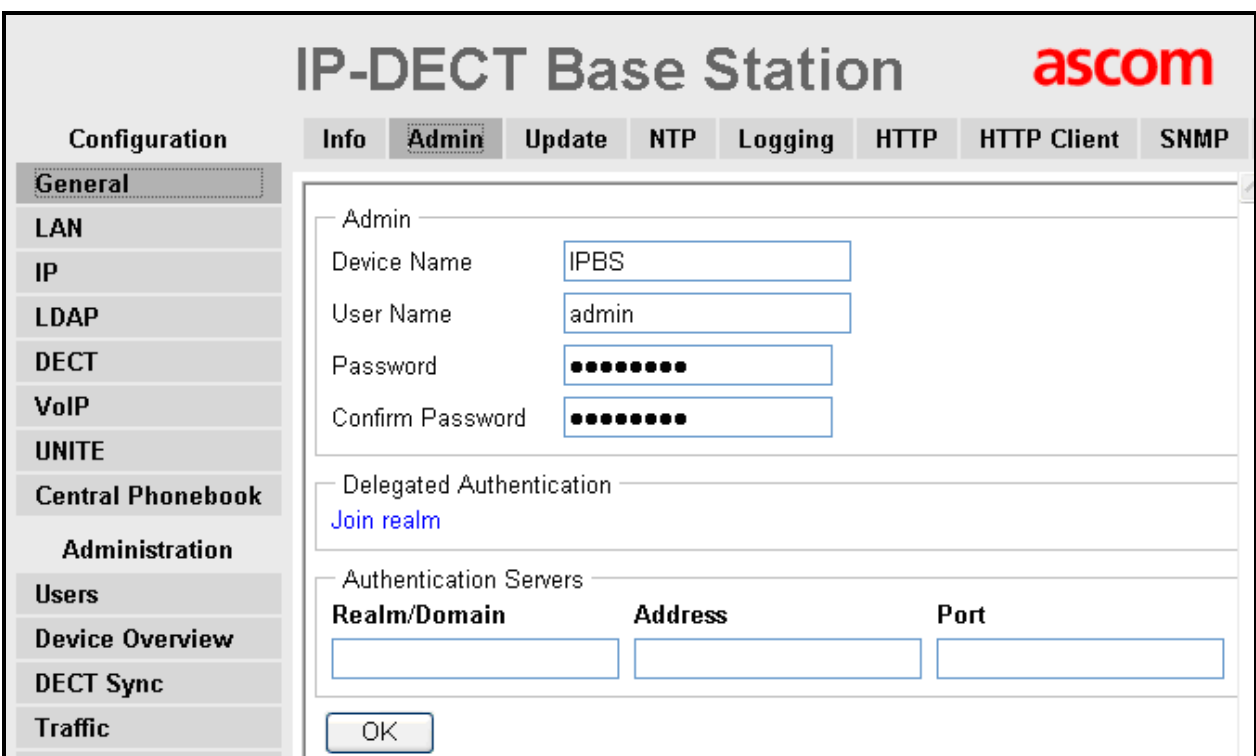

**Table 19: Base Station GeneralAdmin Tab Parameters** 

**Figure 40: Base Station GeneralAdmin Tab**

Select the **DECT** $\rightarrow$ **Master** tab Enter the parameters shown in the following table and click "OK".

| <b>Parameter</b>      | <b>Usage</b>                                                        |
|-----------------------|---------------------------------------------------------------------|
| Mode                  | Select "Active" from the drop-down menu.                            |
| Enable Pari           | Check this box.                                                     |
| function              |                                                                     |
| Protocol              | Select "SIP" from the drop-down menu.                               |
| Proxy                 | Enter the IP address of Session Manager.                            |
| Domain                | Enter the domain name which was assigned in Figure 6 and Figure 22. |
| <b>Enbloc Dialing</b> | Check this box.                                                     |
| <b>Allow DTMF</b>     | Check this box.                                                     |
| through RTP           |                                                                     |
| Register with         | Check this box.                                                     |
| number                |                                                                     |

Table 20: Base Station DECT $\rightarrow$ Master Tab Parameters

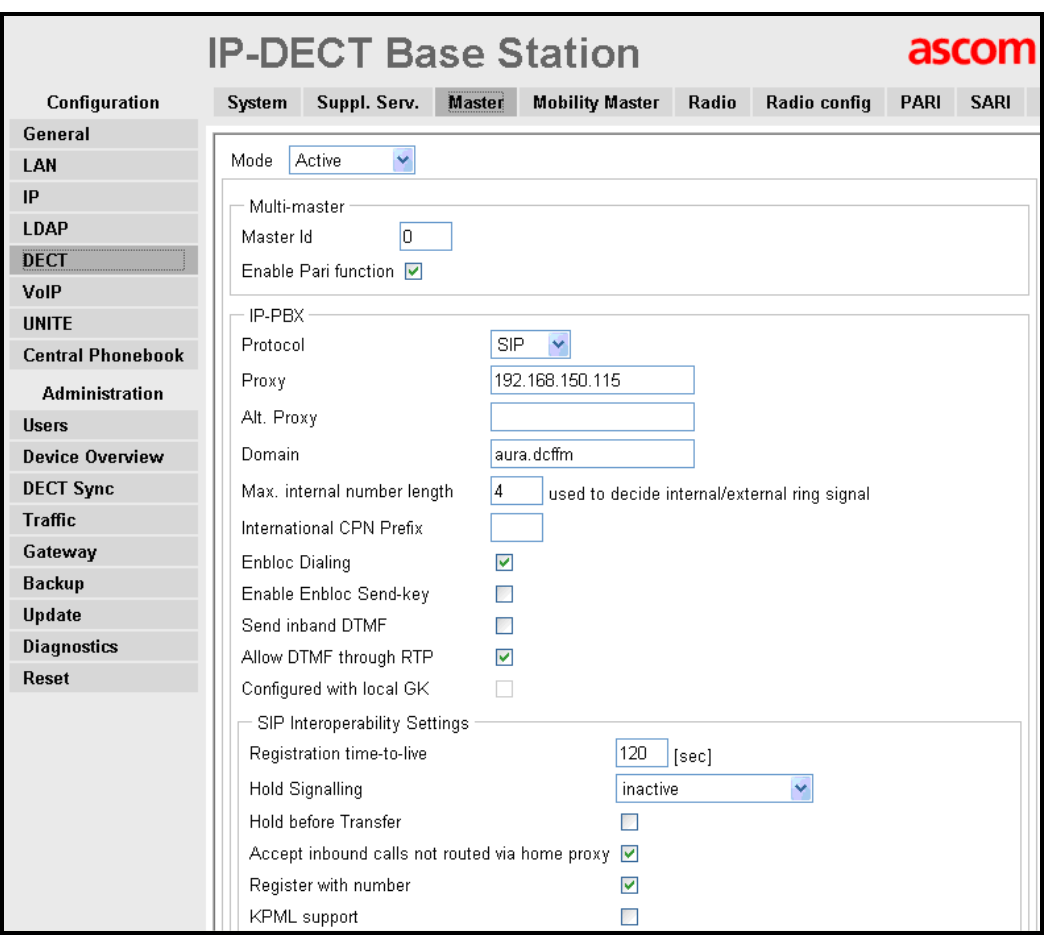

**Figure 41: Base Station DECT** $\rightarrow$  Master Tab

Select the **DECT**>System tab. Enter the parameters shown in the following table and click "OK".

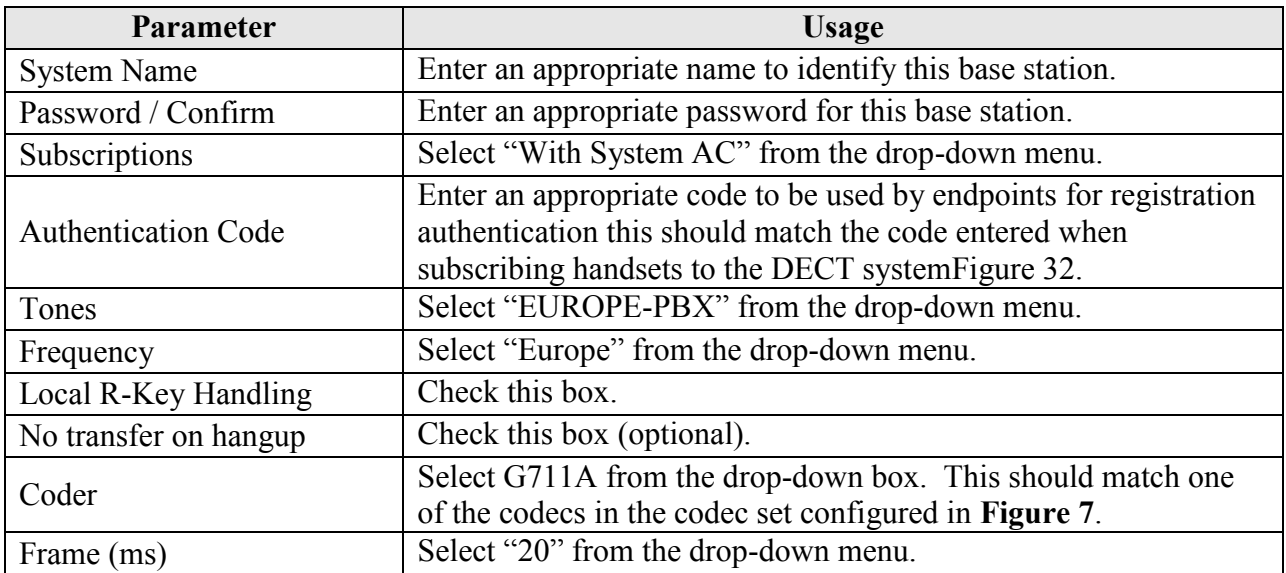

#### **Table 21: Base Station DECTSystem Tab Parameters**

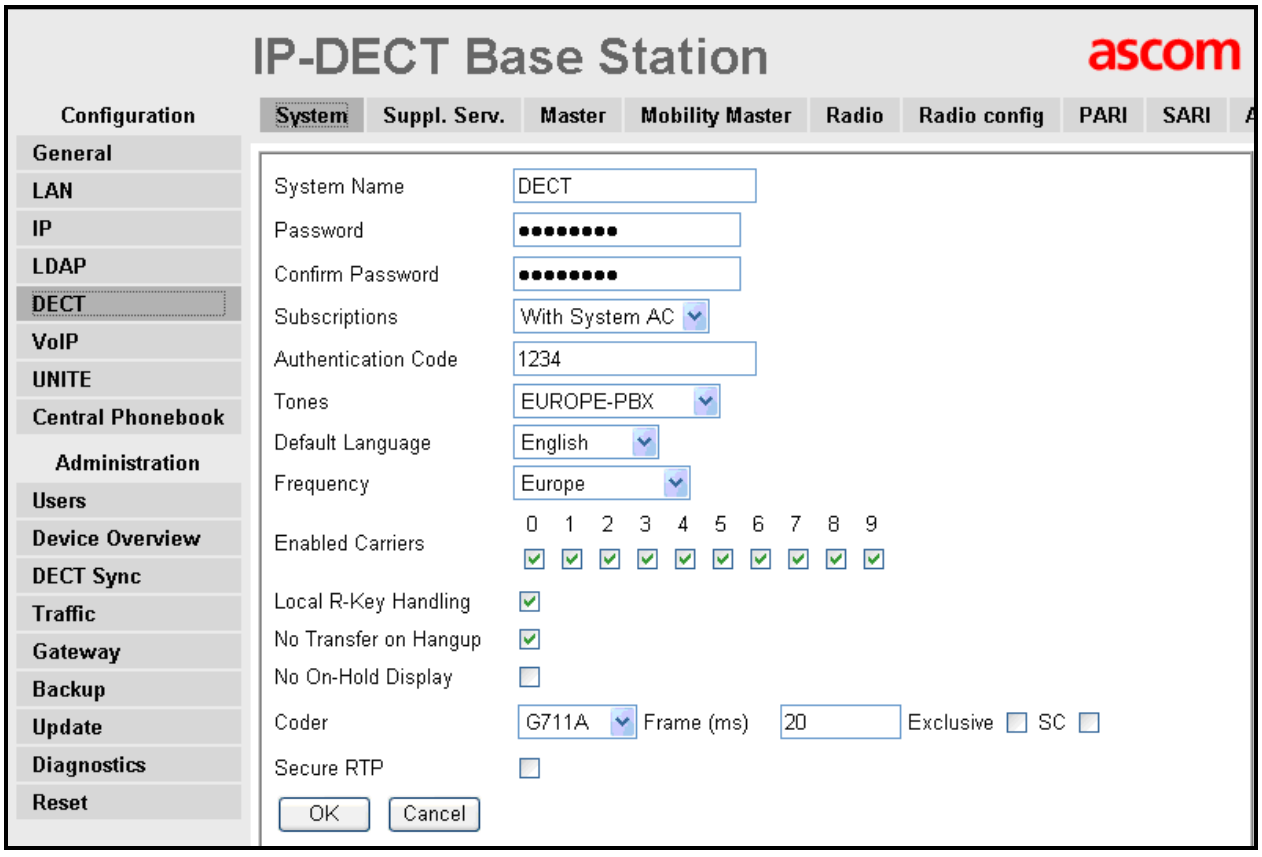

#### **Figure 42: Base Station DECTSystem Tab**

Select the **DECT**>Air Sync tab. Enter the parameters shown in the following table, click "OK".

![](_page_40_Picture_67.jpeg)

![](_page_40_Picture_68.jpeg)

**Table 22: Base Station DECTAir Sync Tab Parameters** 

**Figure 43: Base Station DECTAir Sync Tab**

Select the **DECT** $\rightarrow$ SARI tab. Enter the SARI which is to be assigned to the DECT subsystem. This value is contained within a certificate provided by Ascom which is shipped with the Ascom equipment.

![](_page_41_Picture_69.jpeg)

![](_page_41_Picture_70.jpeg)

### **Table 23: Base Station DECTAir Sync Tab Parameters**

**Figure 44: Base Station DECT** $\rightarrow$  SARI

Select the **DECTSuppl. Serv.** Tab to configure supplementary services to be supplied by the Ascom IPBS Base Station. Enter the values shown in the following screen. Call diversion can be disabled if this feature is handled entirely by Communication Manager.

![](_page_42_Picture_53.jpeg)

**Figure 45: Base Station DECT** $\rightarrow$ Suppl. Serv.

Select the **Reset**  $\rightarrow$  **Reset** tab. Click "OK".

![](_page_43_Picture_75.jpeg)

**Figure 46: Base Station ResetIdle-Reset Tab**

# <span id="page-43-0"></span>**7. Configure Ascom Handsets**

Select the **UsersUsers** tab and click **new**.

![](_page_43_Picture_76.jpeg)

**Figure 47: Base Station UsersUsers Tab**

Enter the values shown in the following table and click **OK**. Repeat this for each of the handsets.

![](_page_44_Picture_103.jpeg)

### **Table 24: User Creation Parameters**

![](_page_44_Picture_104.jpeg)

### **Figure 48: User Creation Screen**

# **8. Verification Steps**

<span id="page-45-0"></span>Correct installation and configuration can be verified by performing the steps shown below.

# <span id="page-45-1"></span>**8.1. Verify Avaya Aura® Configuration**

Enter the "status signaling-group" command from the Communication Manager SAT terminal and verify that the signaling group is in the "in-service" state.

```
status signaling-group 8
                         STATUS SIGNALING GROUP
    Group ID: 8 <br>Group Type: h.323 <br>Active CA-TSC Count: 0
                                                Active CA-TSC Count: 0
  Signaling Type: facility associated signaling
     Group State: in-service
```
### **Figure 49: Signaling Group Status**

Enter the "status trunk" command from the Communication Manager SAT terminal and verify that the all of the trunk members are in the "in-service/idle" state.

![](_page_45_Picture_159.jpeg)

**Figure 50: Trunk Status**

# **8.2. Verify Ascom IPBS Base Station Configuration**

<span id="page-46-0"></span>From the Ascom IPBS base station, the Users  $\rightarrow$  Users tab should show that each of the handsets has registered with Session Manager.

|                          | <b>IP-DECT Base Station</b>          |                                              |                  |          |  |                           |                    |  |             |       | ascom                 |
|--------------------------|--------------------------------------|----------------------------------------------|------------------|----------|--|---------------------------|--------------------|--|-------------|-------|-----------------------|
| Configuration            | <b>Users</b><br><b>Anonymous</b>     |                                              |                  |          |  |                           |                    |  |             |       |                       |
| <b>General</b>           |                                      |                                              |                  |          |  |                           |                    |  |             |       |                       |
| LAN                      | 31100363646201<br><b>PARK</b>        | User Administrators<br><b>Long Name Name</b> |                  |          |  |                           |                    |  |             |       |                       |
| IP                       | <b>PARK</b><br>2110024577<br>3rd pty | User Administrators: 0                       |                  |          |  |                           |                    |  |             |       |                       |
| <b>LDAP</b>              | <b>Master Id</b><br>0                |                                              |                  |          |  |                           |                    |  |             |       |                       |
| <b>DECT</b>              | show                                 | Users<br><b>Long Name</b>                    | Name             | No       |  | Fty Display               | <b>IPEI / IPDI</b> |  | AC Prod     | SW    | <b>Registration</b>   |
| <b>VolP</b>              | new                                  | ASCOM DECT 1                                 | extn 3001        | $3001 +$ |  | <b>ASCOM DECT 1</b>       | 036470828186       |  | $d41-Basic$ |       | 3.0.6 192.168.150.115 |
| <b>UNITE</b>             | import                               | ASCOM DECT 2                                 | extn 3002 3002 + |          |  | ASCOM DECT 2              | 036470843231       |  | d62-Talker  | 3.0.9 | 192.168.150.115       |
| <b>Central Phonebook</b> | export                               | ASCOM DECT 3 extn 3003 3003 +                |                  |          |  | ASCOM DECT 3 002020538568 |                    |  |             |       | 192.168.150.115       |
| <b>Administration</b>    |                                      | Users: 3, Registrations: 3                   |                  |          |  |                           |                    |  |             |       |                       |
| <b>Users</b>             |                                      |                                              |                  |          |  |                           |                    |  |             |       |                       |

**Figure 51: Base Station Radio Status**

# <span id="page-46-1"></span>**9. Conclusion**

These Application Notes contain instructions for configuring a solution with Avaya Aura® Communication Manager, Avaya Aura® Session Manager, Ascom IPBS, and Ascom DECT handsets. A list of instructions is provided to enable the user to verify that the various components have been correctly configured.

# <span id="page-47-0"></span>**10. Additional References**

This section references documentation relevant to these Application Notes. The Avaya product documentation is available at [http://support.avaya.com.](http://support.avaya.com/)

- [1] *Installing and Configuring Avaya Aura*® *Communication Manager*, Doc ID 03-603558, Release 6.0 June, 2010 available at <http://support.avaya.com/css/P8/documents/100089133>
- [2] *Administering Avaya Aura*® *Communication Manager*, Doc ID 03-300509, Issue 6.0 June 2010 available at<http://support.avaya.com/css/P8/documents/100089333>
- [3] *Administering Avaya Aura*® *Session Manager*, Doc ID 03-603324, Release 6.0, June 2010 available at<http://support.avaya.com/css/P8/documents/100082630>
- [4] *Installing and Configuring Avaya Aura*® *Session Manager,* Doc ID 03-603473 Release 6.0, June 2010 available at<http://support.avaya.com/css/P8/documents/100089152>
- [5] *Maintaining and Troubleshooting Avaya Aura*® *Session Manager,* Doc ID 03-603325, Release 6.0, June 2010 available at <http://support.avaya.com/css/P8/documents/100089154>
- [6] *Installation and Operation Manual IP-DECT Base Station and IP-DECT Gateway (software version 4.1.x) (TD 92579EN)*
- [7] *System Description Ascom IP-DECT System (TD 92375EN)*
- [8] *System Planning Ascom IP-DECT System (TD 92422GB)*

Ascom's technical documentation is available through a local supplier.

#### **©2011 Avaya Inc. All Rights Reserved.**

Avaya and the Avaya Logo are trademarks of Avaya Inc. All trademarks identified by ® and ™ are registered trademarks or trademarks, respectively, of Avaya Inc. All other trademarks are the property of their respective owners. The information provided in these Application Notes is subject to change without notice. The configurations, technical data, and recommendations provided in these Application Notes are believed to be accurate and dependable, but are presented without express or implied warranty. Users are responsible for their application of any products specified in these Application Notes.

Please e-mail any questions or comments pertaining to these Application Notes along with the full title name and filename, located in the lower right corner, directly to the Avaya DevConnect Program at [devconnect@avaya.com.](mailto:devconnect@avaya.com)